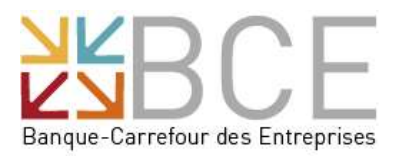

# My Enterprise

## Comment inscrire les données relatives à un associé actif ou un aidant dans la Banque-Carrefour des Entreprises ?

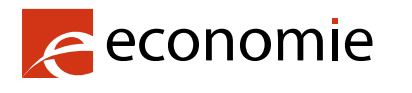

SPF Economie, P.M.E., Classes moyennes et Energie

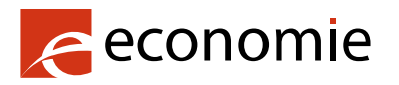

#### SPF Economie, P.M.E., Classes moyennes et Energie

Rue du Progrès 50 1210 Bruxelles N° d'entreprise : 0314.595.348

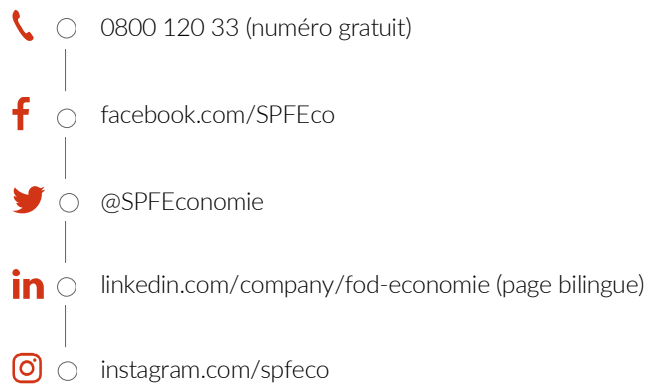

- 
- O youtube.com/user/SPFEconomie
- $\bigoplus$   $\bigcirc$  https://economie.fgov.be

Éditrice responsable : Séverine Waterbley Présidente du Comité de direction Rue du Progrès 50 1210 Bruxelles

Version internet

#### Table des matières

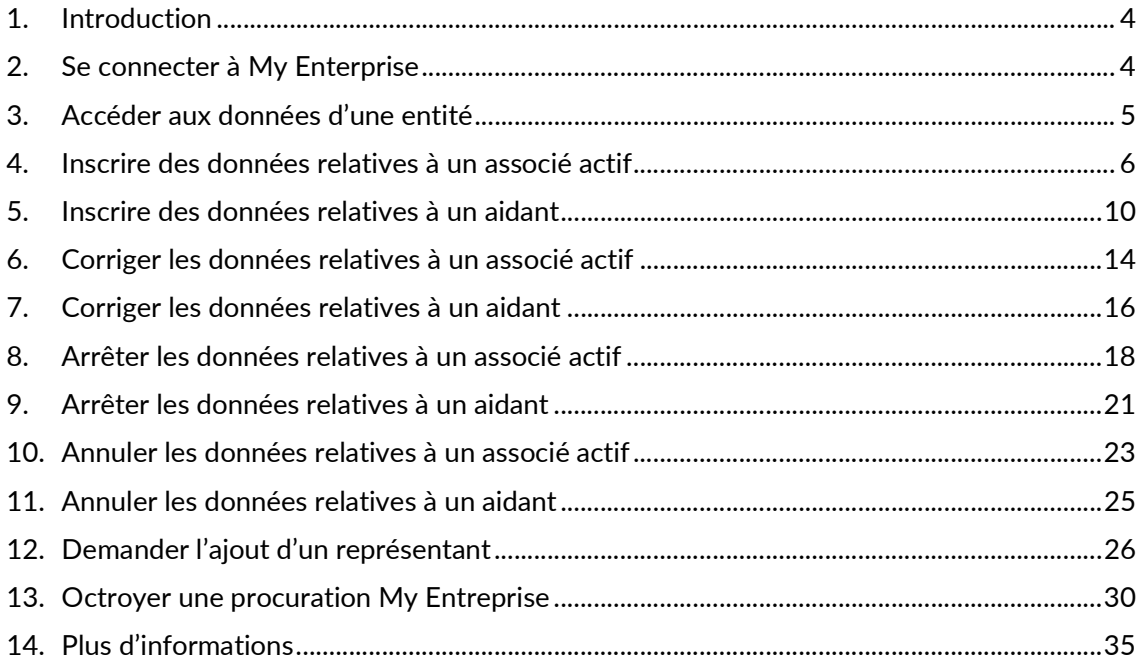

#### 1. Introduction

A partir du  $1<sup>er</sup>$  juillet 2024, les données relatives aux associés actifs et aux aidants doivent être inscrites, dans la Banque-Carrefour des Entreprises (BCE) et ce, via l'application My Enterprise.

L'obligation d'inscrire un associé actif incombe aux sociétés (belges et étrangères) tandis que celle liée à l'inscription d'un aidant repose sur les travailleurs indépendants.

Pour savoir si vous devez remplir cette obligation, veuillez consulter le site de l'Institut national d'assurances sociales pour travailleurs indépendants (INASTI).

Mais concrètement, comment devez-vous faire ?

#### 2. Se connecter à My Enterprise

Pour commencer, il est nécessaire de se connecter à l'application My Enterprise via le lien suivant :

https://www.myenterprise.be/my\_enterprise/

Vous devez choisir votre langue

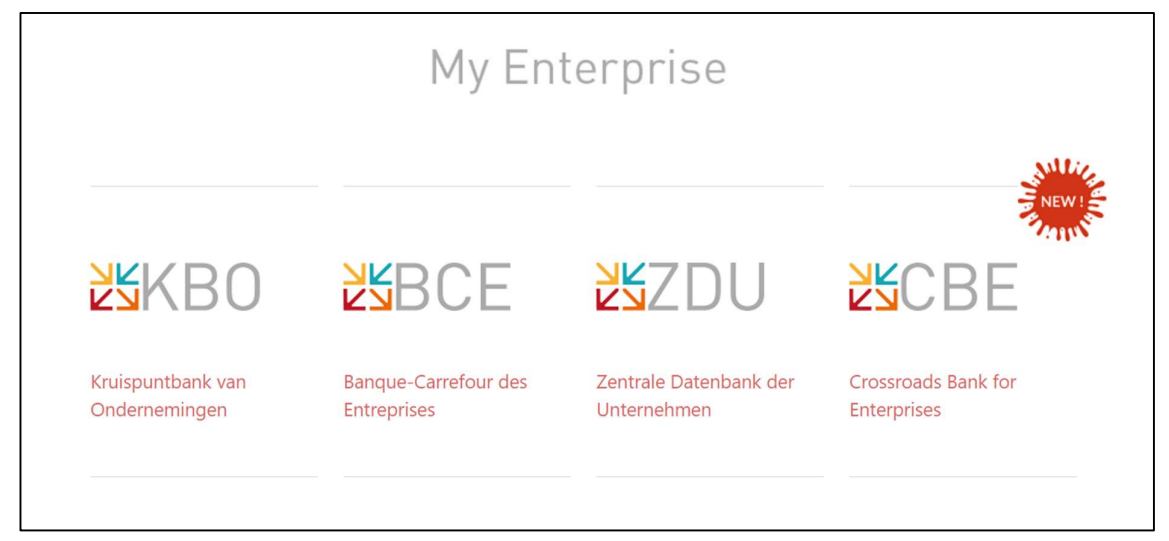

et vous identifier.

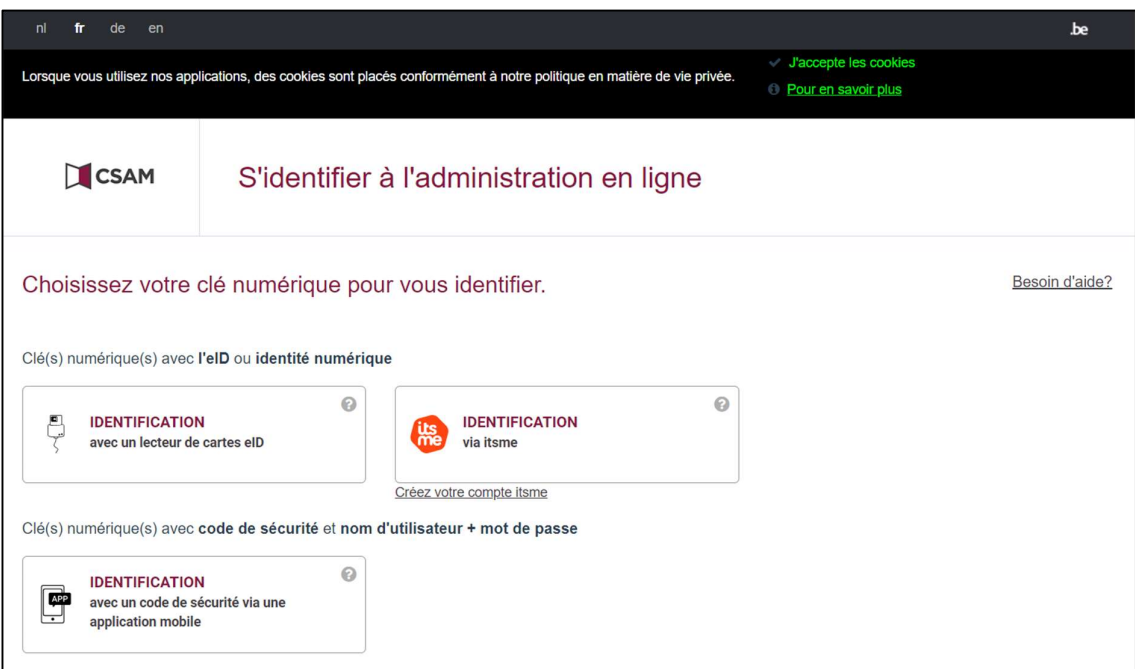

## 3. Accéder aux données d'une entité

La liste des entités pour lesquelles vous avez un pouvoir de représentation s'affiche alors à l'écran.

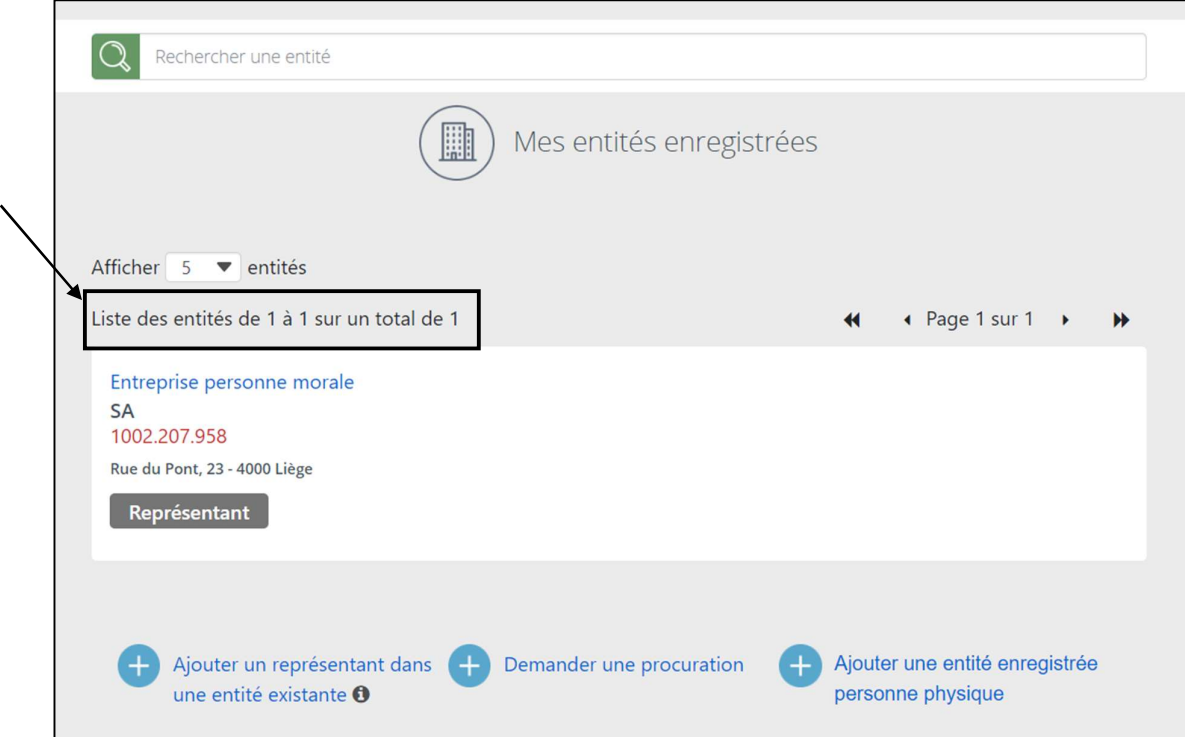

Seules les personnes suivantes pourront consulter les données de cette entité et de ses unités d'établissement et pourront y inscrire, si nécessaire, les associés actifs ou les aidants :

- d'une part, toutes les personnes exerçant une fonction permettant de représenter l'entité ; Consultez la « Liste des fonctions habilitées à représenter l'entité » (PDF, 759.83 Ko). Ces personnes ont automatiquement accès à l'application.
- d'autre part, les personnes qui se sont vu octroyer une procuration « My Enterprise ».

Si vous êtes représentant d'une entité et que vous ne la retrouvez pas dans l'aperçu My Entreprise, c'est que votre fonction n'est peut-être pas enregistrée dans la BCE. Voir "Demander l'ajout d'un représentant"

Si vous êtes représentant, vous pouvez mandater une autre personne afin qu'elle dispose des mêmes droits que vous dans l'application My Enterprise. Voir "Octroyer une procuration My Enterprise"

#### 4. Inscrire des données relatives à un associé actif

Pour inscrire un associé actif, sélectionnez l'entité personne morale dans laquelle vous souhaitez l'inscrire.

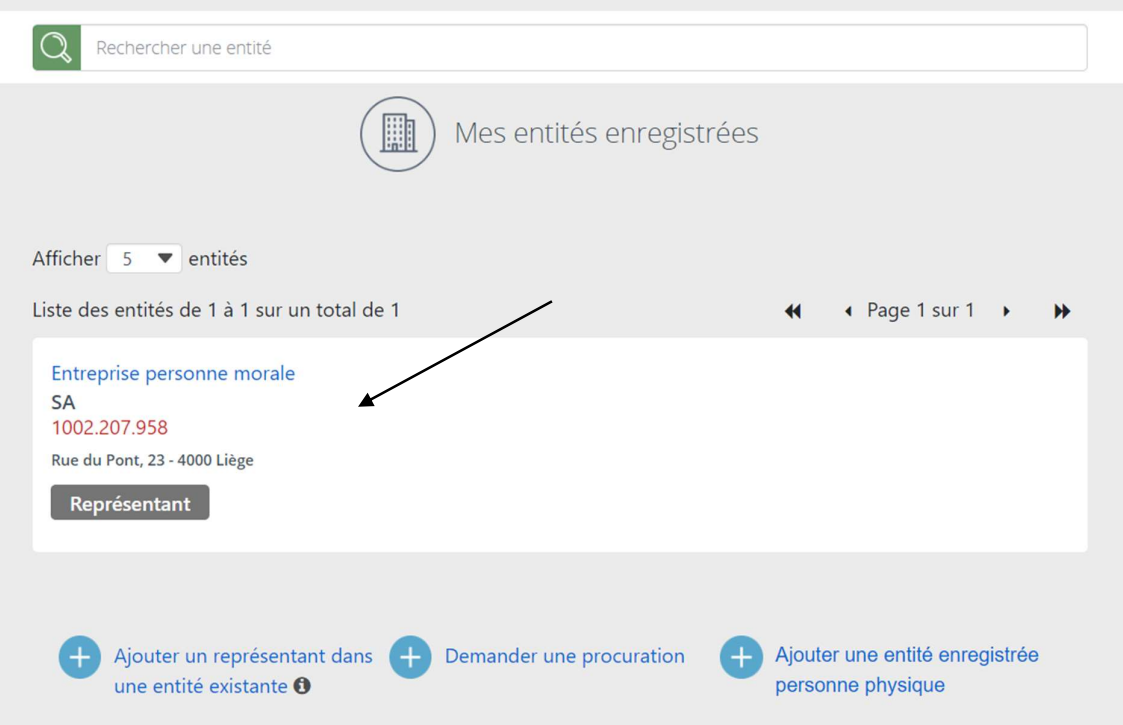

Ensuite, sélectionnez à nouveau l'entité (pour avoir accès aux données de l'entité et non aux données d'une de ses unités d'établissement).

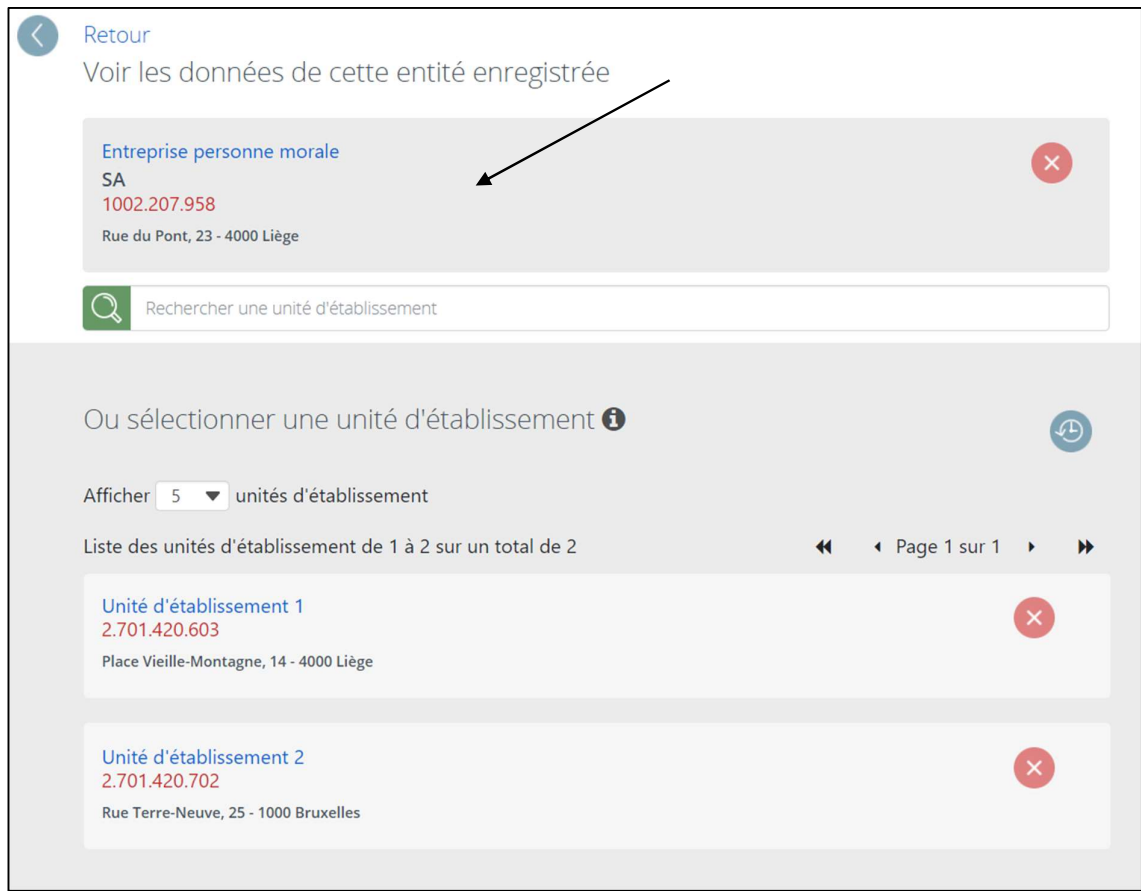

Faites défiler l'écran des données de l'entité jusqu'à l'encadré « Associés actifs ».

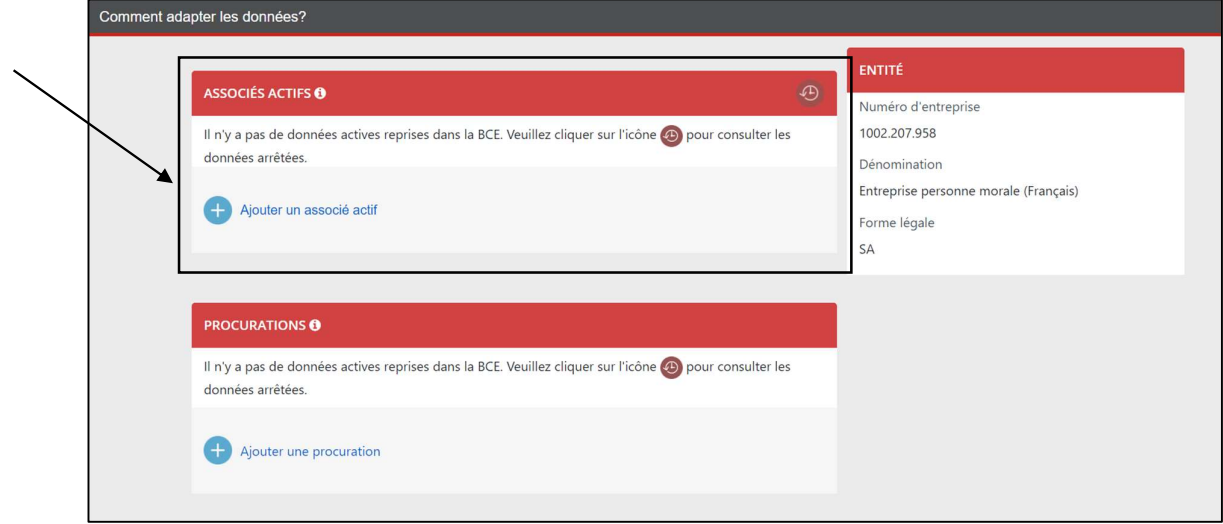

Les données relatives aux associés actifs déjà inscrits apparaissent, le cas échéant. Les associés actifs dont l'activité est arrêtée sont consultables via l'icône ...

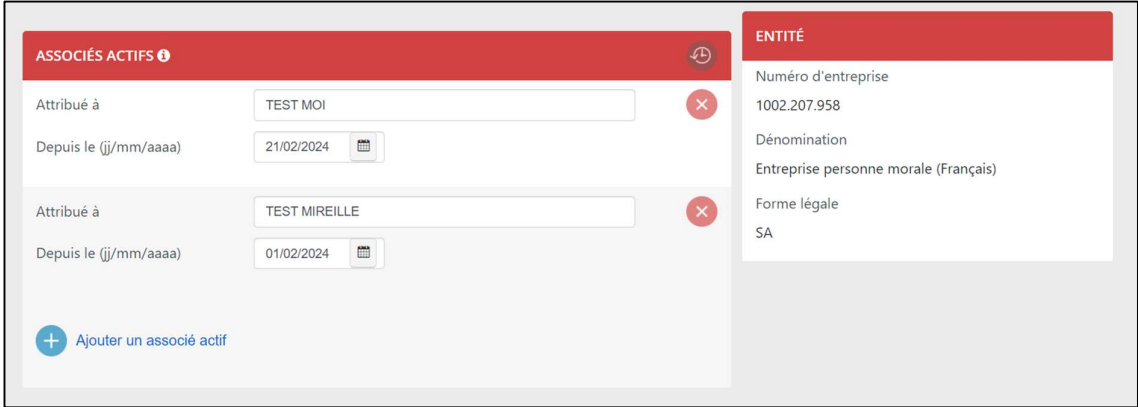

Pour inscrire des données relatives à un nouvel associé actif, cliquez sur « Ajouter un associé actif ».

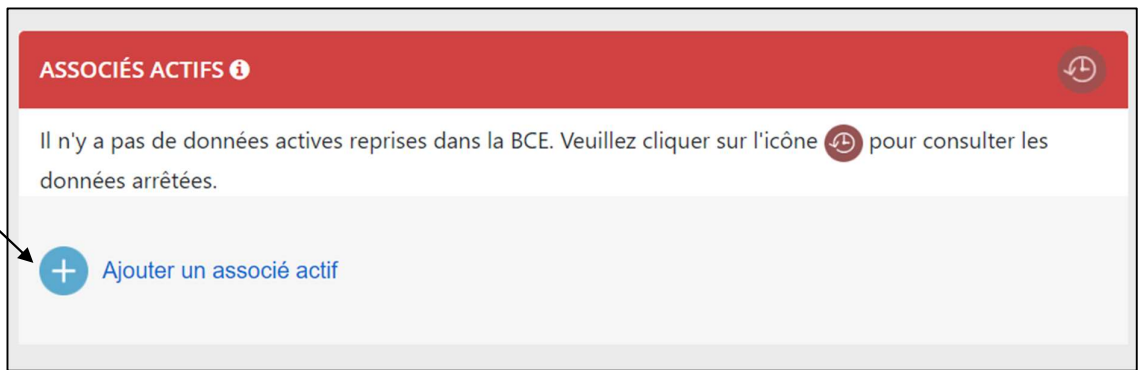

Complétez la date de début de l'exercice d'activité en tant qu'associé actif en respectant le format jj/mm/aaaa et cliquez sur « Suivant ».

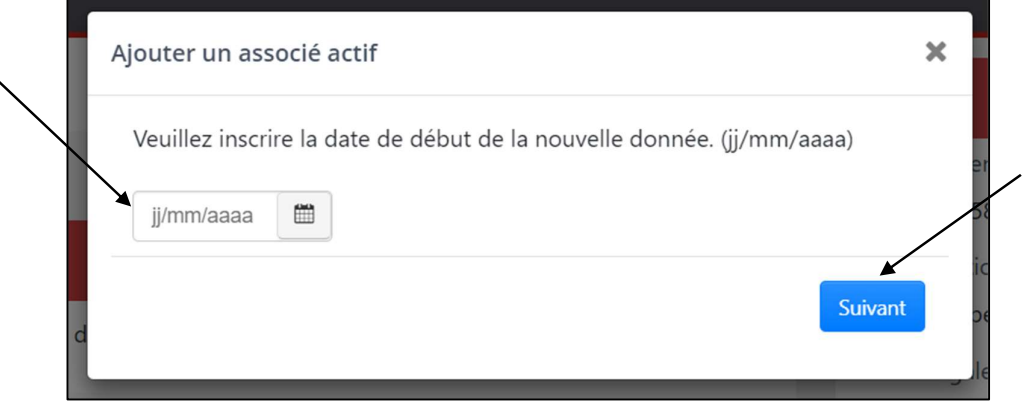

h

Introduisez le numéro de Registre national (ou de Registre BIS) de l'associé actif et cliquez sur « Suivant ».

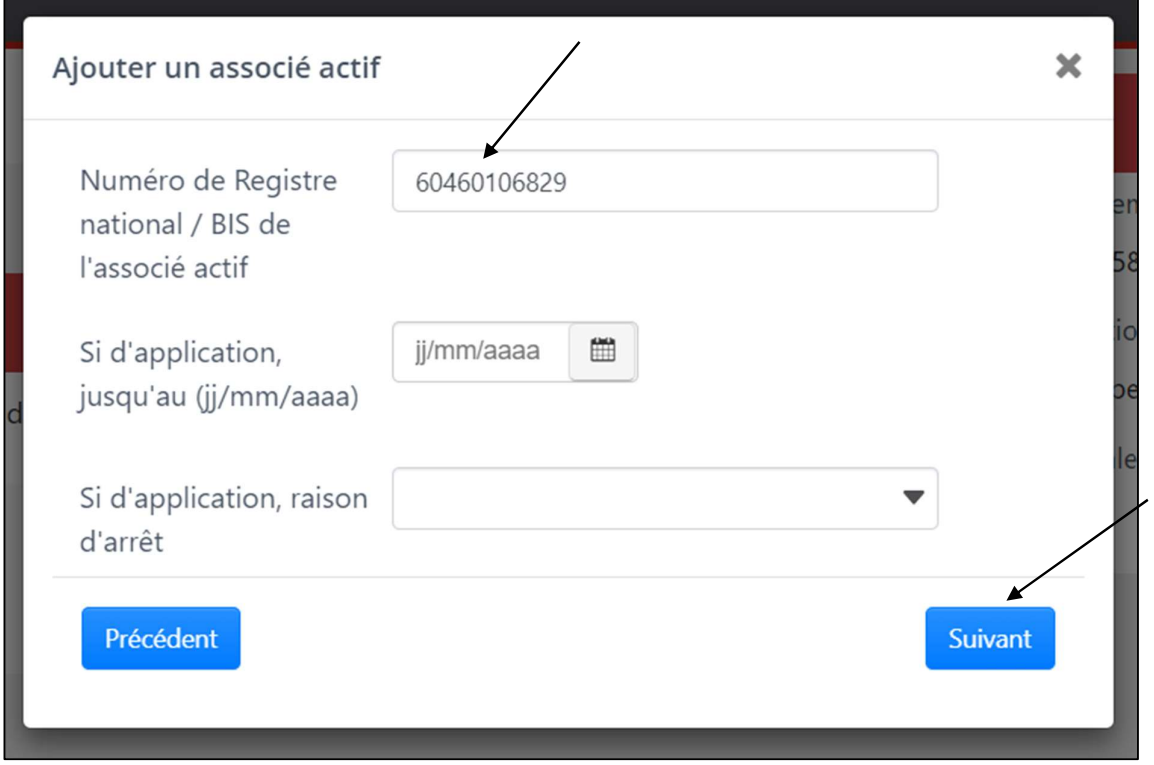

La date de fin de l'exercice d'activité en tant qu'associé actif, ainsi que la raison d'arrêt de l'exercice d'activité sont des données facultatives. Elles ne doivent être introduites que si l'exercice d'activité en tant qu'associé actif a une date de fin connue.

Validez ensuite les données en cliquant sur « Oui ».

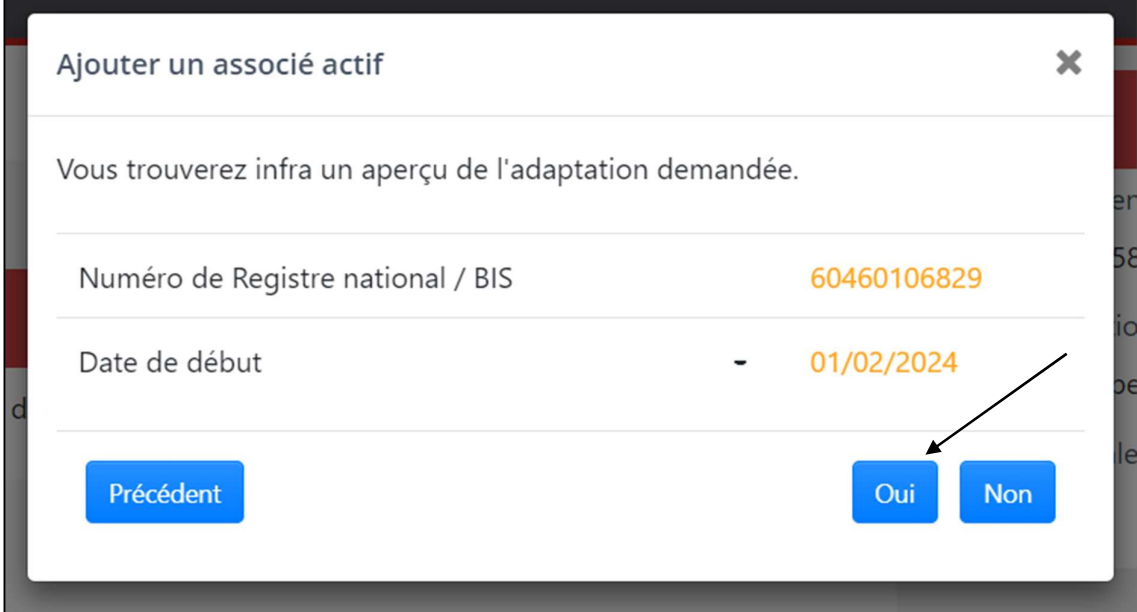

Si elles ne sont pas correctes, vous pouvez cliquer sur « Précédent » pour les adapter. Un message de confirmation vous informe que les données relatives à l'associé actif ont bien été inscrites.

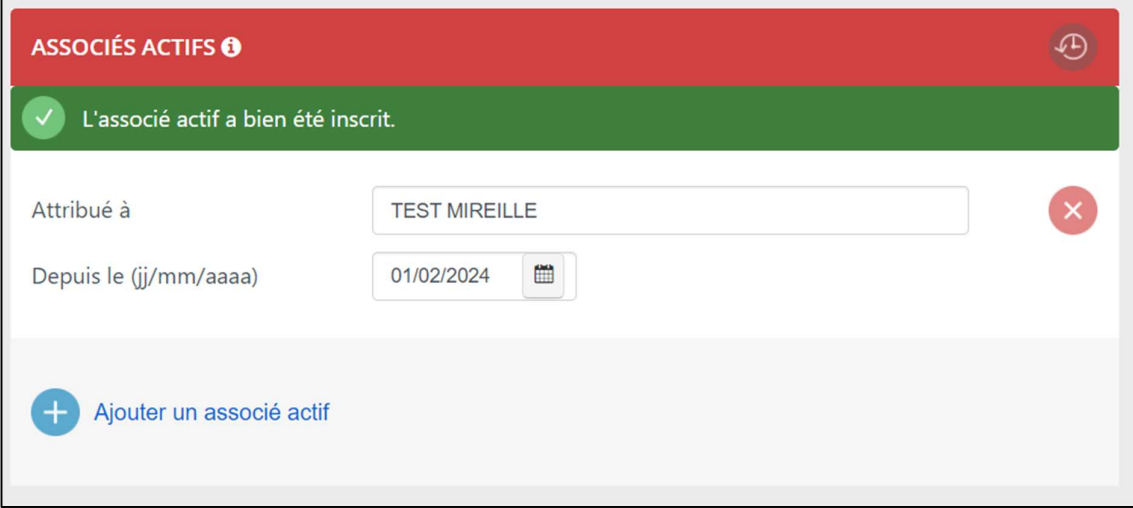

## 5. Inscrire des données relatives à un aidant

Pour inscrire un aidant, sélectionnez l'entité personne physique dans laquelle vous souhaitez l'inscrire.

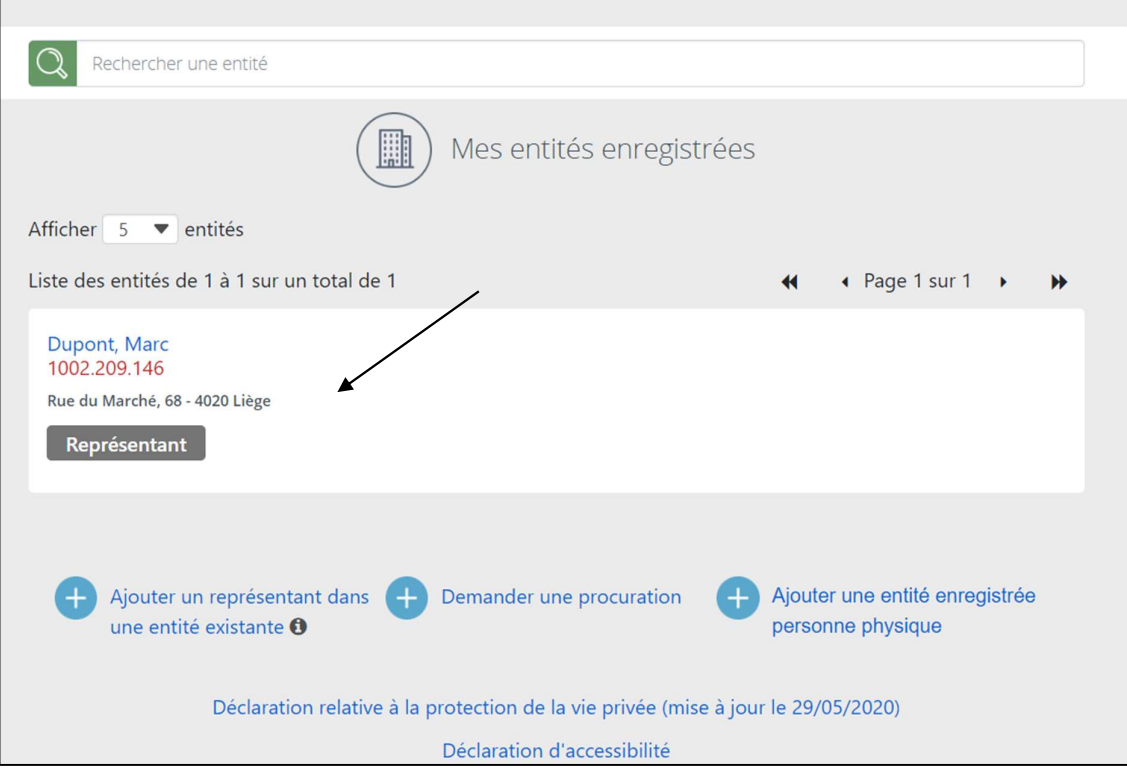

Ensuite, sélectionnez à nouveau l'entité (pour avoir accès aux données de l'entité et non aux données d'une de ses unités d'établissement).

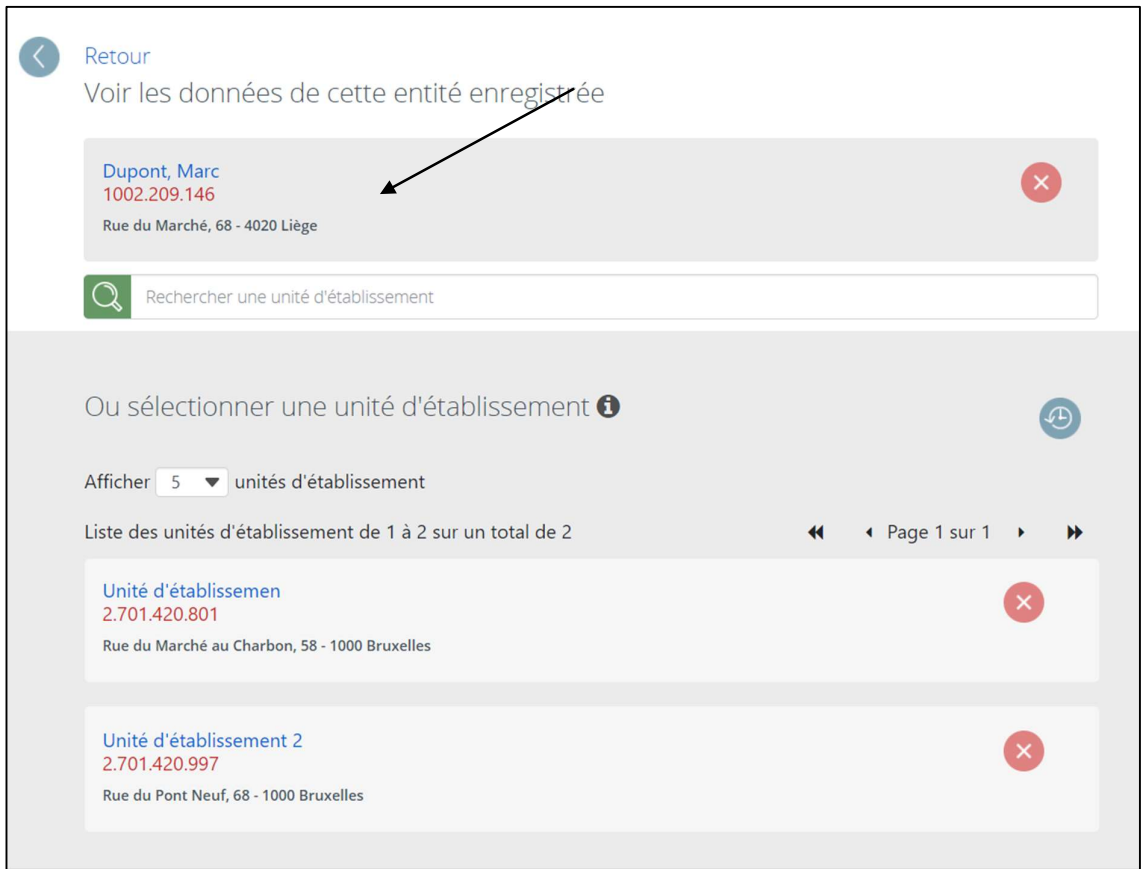

Faites défiler l'écran des données de l'entité jusqu'à l'encadré « Aidants ».

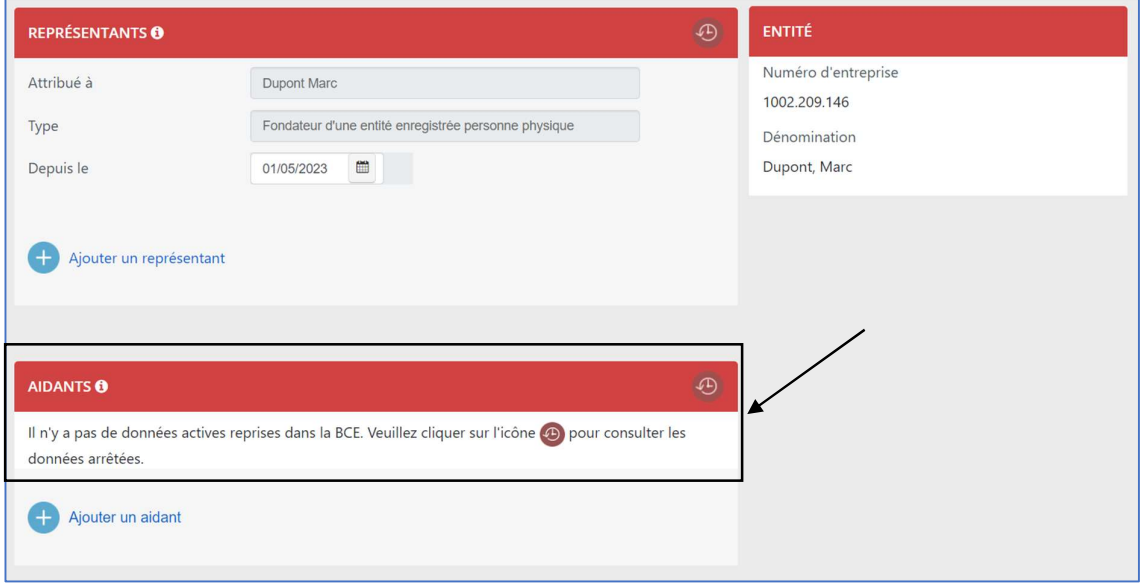

Les données relatives aux aidants déjà inscrits apparaissent, le cas échéant. Les aidants dont l'activité est arrêtée sont consultables via l'icône ...

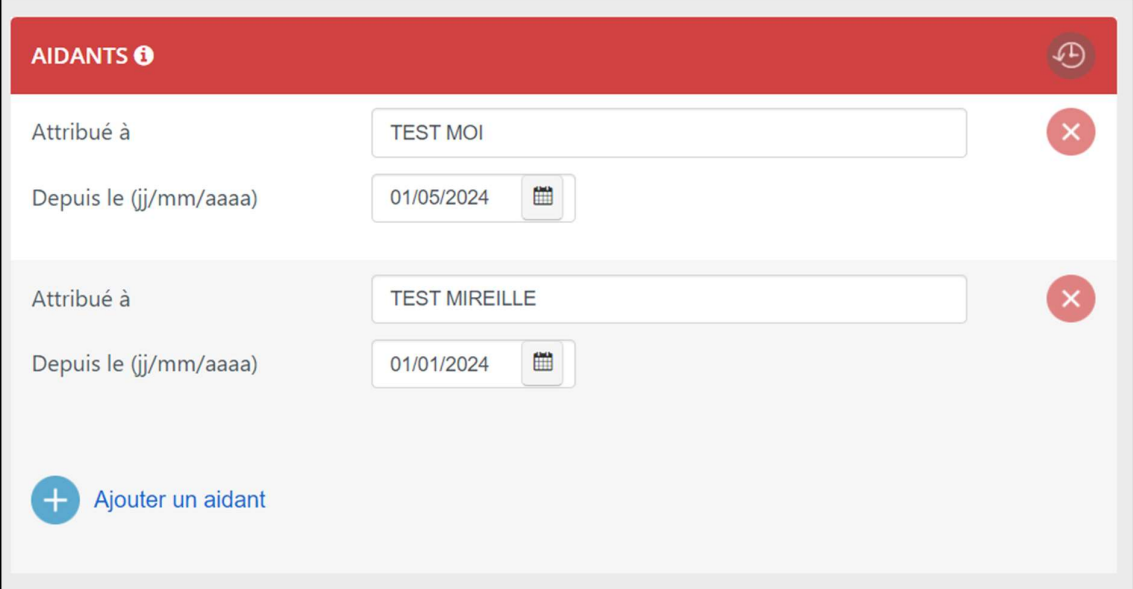

Pour inscrire des données relatives à un nouvel aidant, cliquez sur « Ajouter un aidant ».

П

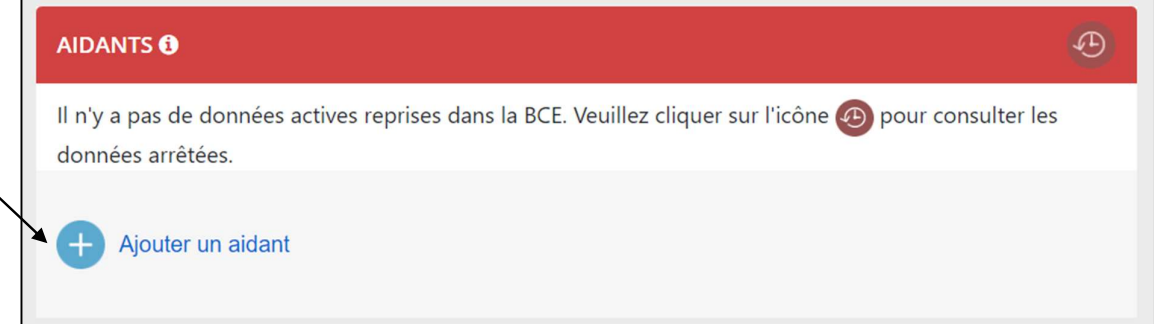

Complétez ensuite la date de début de l'exercice d'activité en tant qu'aidant en respectant le format jj/mm/aaaa et cliquez sur « Suivant ».

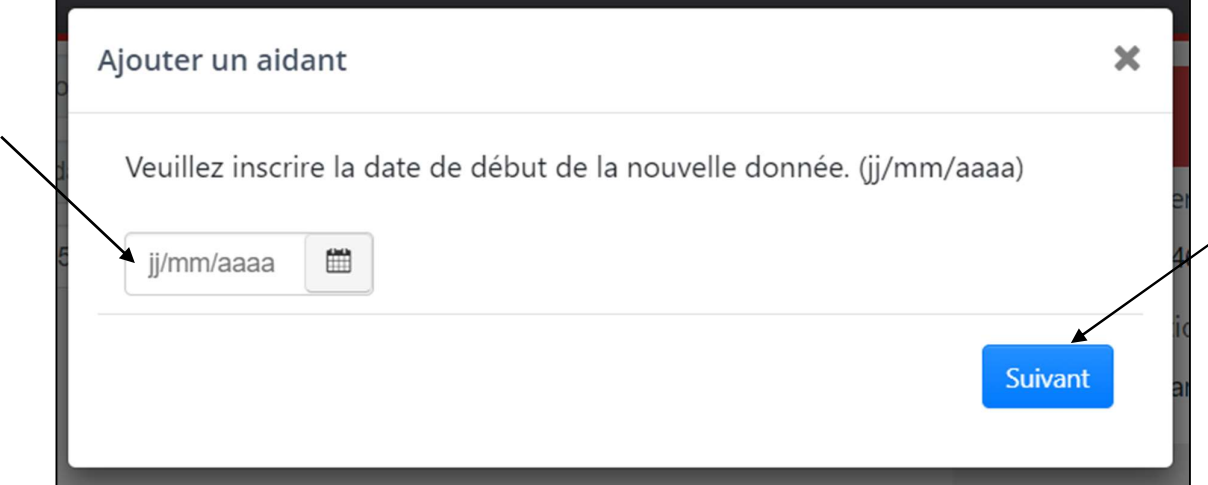

Introduisez ensuite le numéro de Registre national (ou de Registre BIS) de l'aidant et cliquez sur « Suivant ».

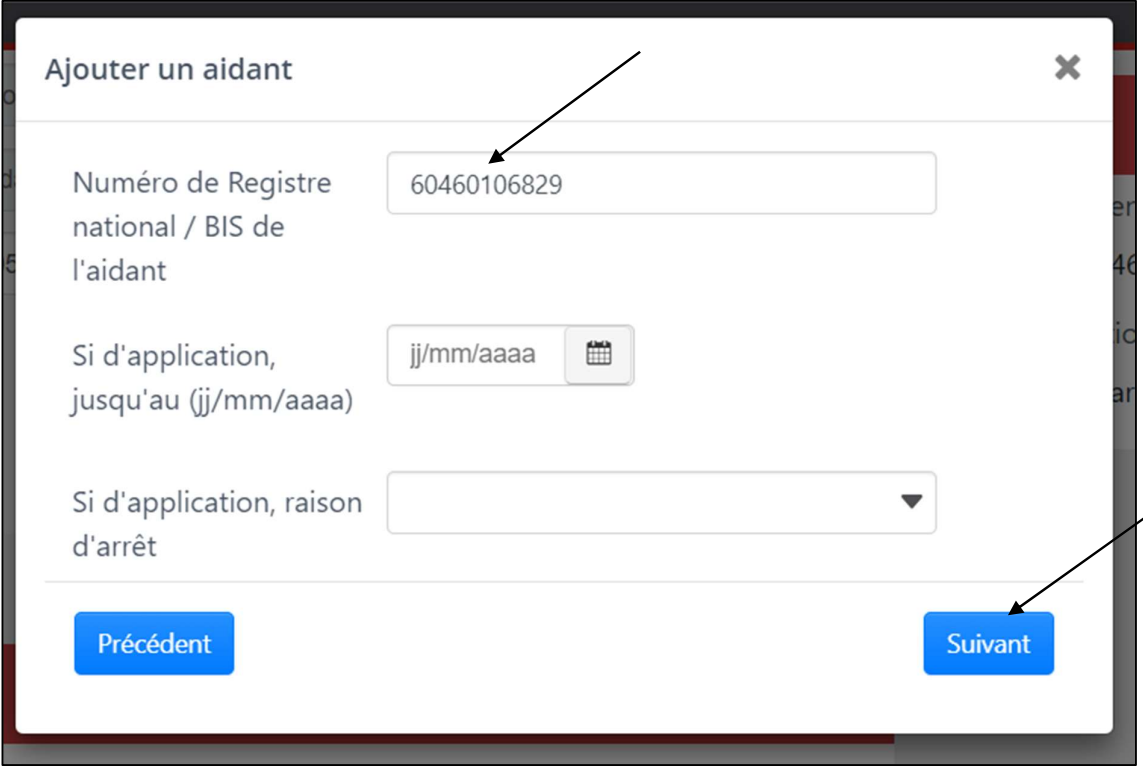

La date de fin de l'exercice d'activité en tant qu'aidant, ainsi que la raison d'arrêt de l'exercice d'activité sont des données facultatives. Elles ne doivent être introduites que si l'exercice d'activité en tant qu'aidant a une date de fin connue.

Validez ensuite les données en cliquant sur « Oui ».

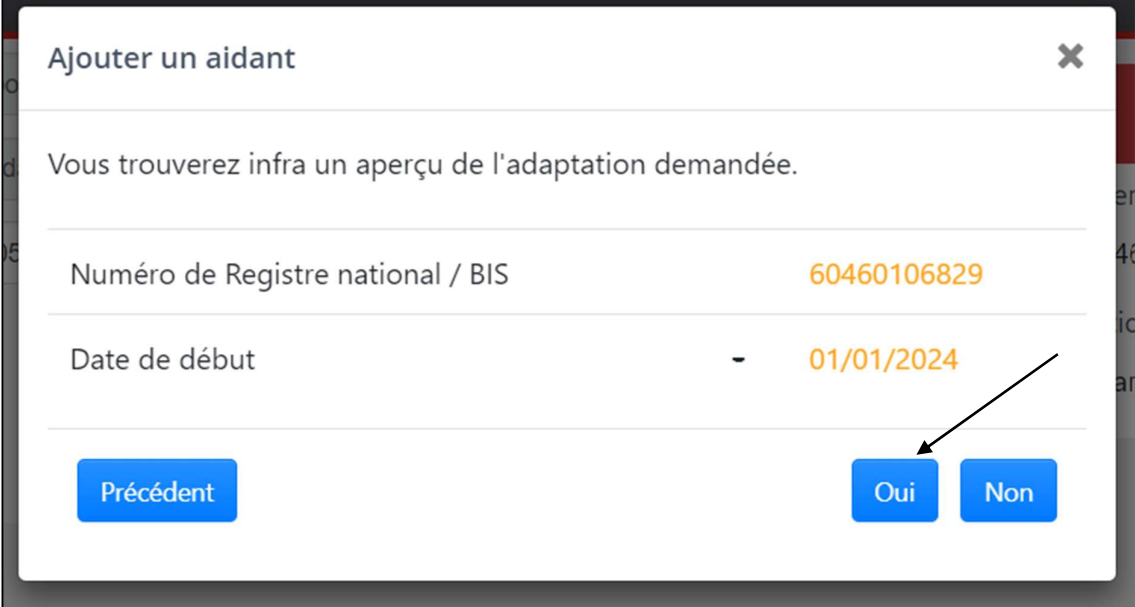

Si elles ne sont pas correctes, vous pouvez cliquer sur « Précédent » pour les adapter.

Un message de confirmation vous informe que les données relatives à l'aidant ont bien été inscrites.

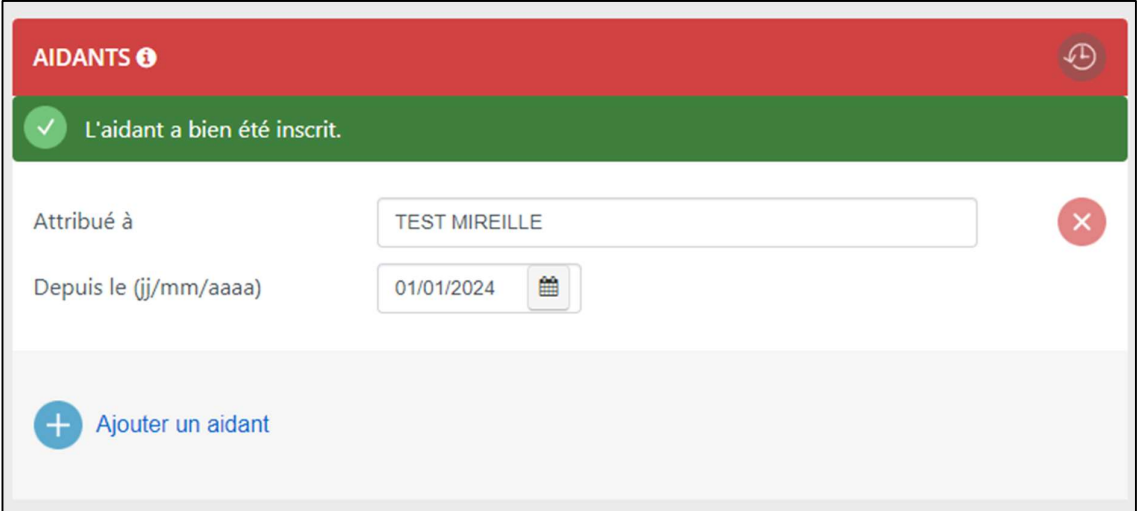

## 6. Corriger les données relatives à un associé actif

Pour corriger les données erronées relatives à un associé actif, cliquez sur la donnée à corriger.

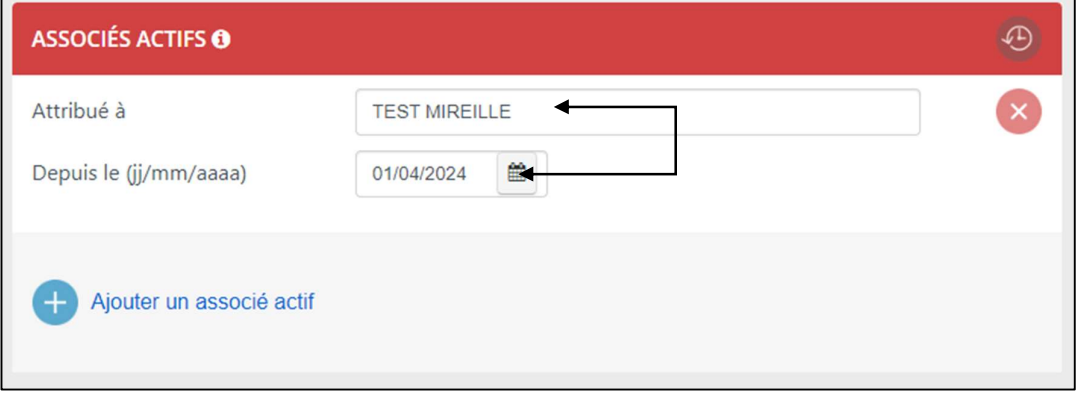

Adaptez, si nécessaire, la date en respectant le format jj/mm/aaaa et cliquez sur « Suivant ».

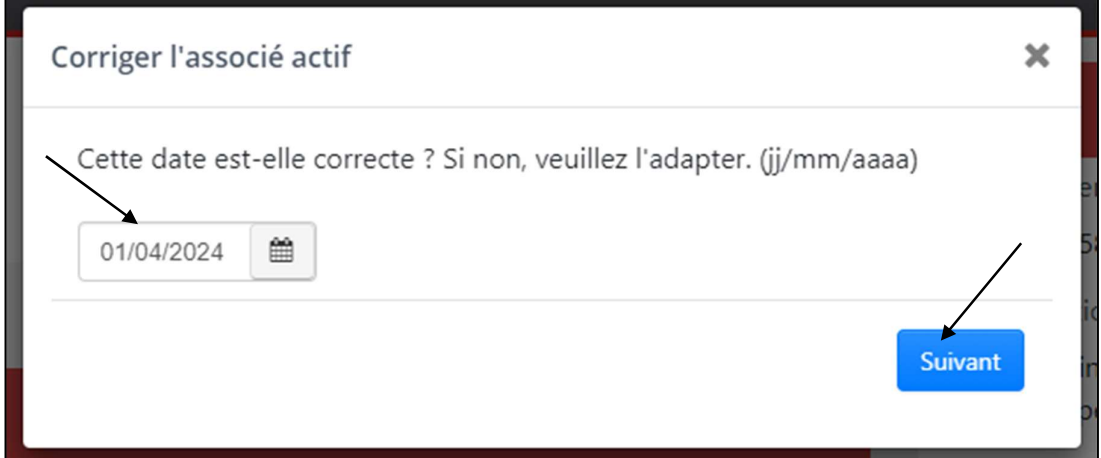

Adaptez, si nécessaire, le numéro de Registre national ou de registre BIS et cliquez sur « Suivant ».

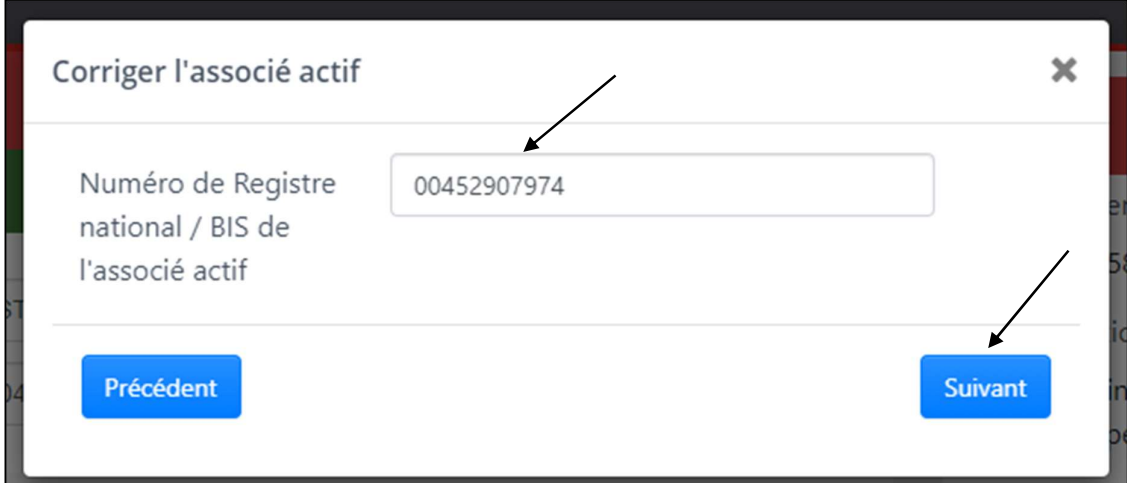

L'écran suivant résume les adaptations demandées. Validez-les en cliquant sur « Oui ».

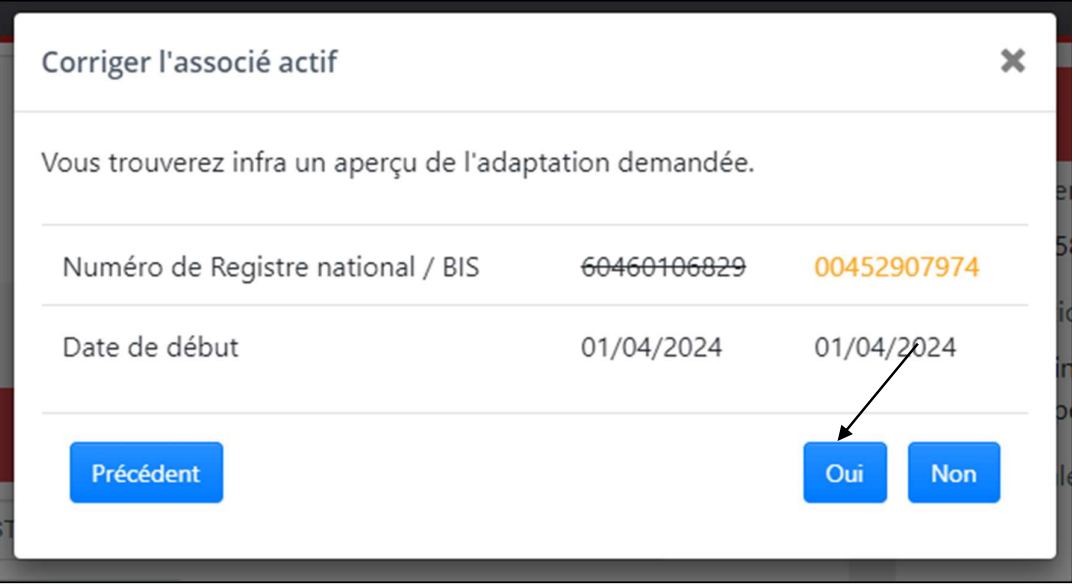

Si elles ne sont pas correctes, vous pouvez cliquer sur « Précédent » pour les adapter.

Un message de confirmation vous informe que les données relatives à l'associé actif ont bien été corrigées. Les données précédentes sont annulées.

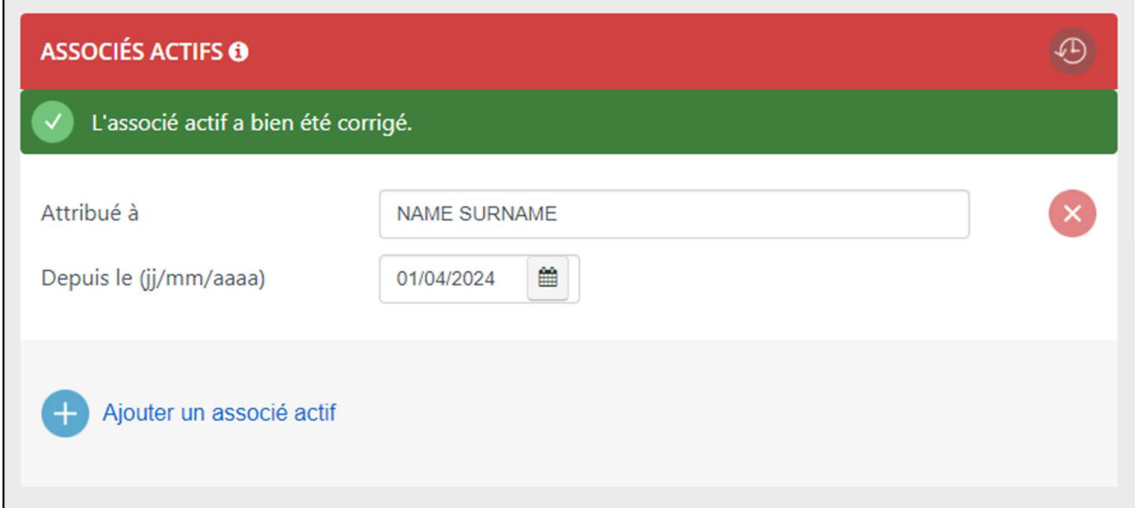

## 7. Corriger les données relatives à un aidant

Pour corriger les données erronées relatives à un aidant, cliquez sur la donnée à adapter.

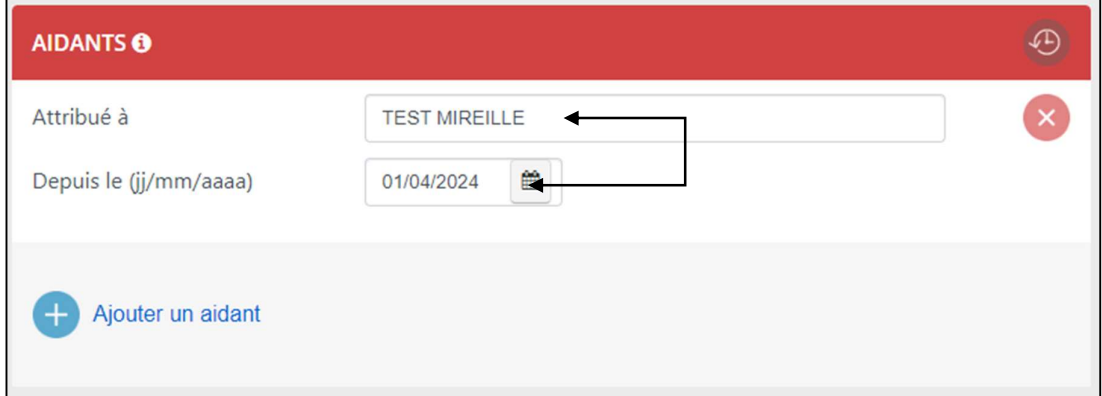

Adaptez, si nécessaire, la date en respectant le format jj/mm/aaaa et cliquez sur « Suivant ».

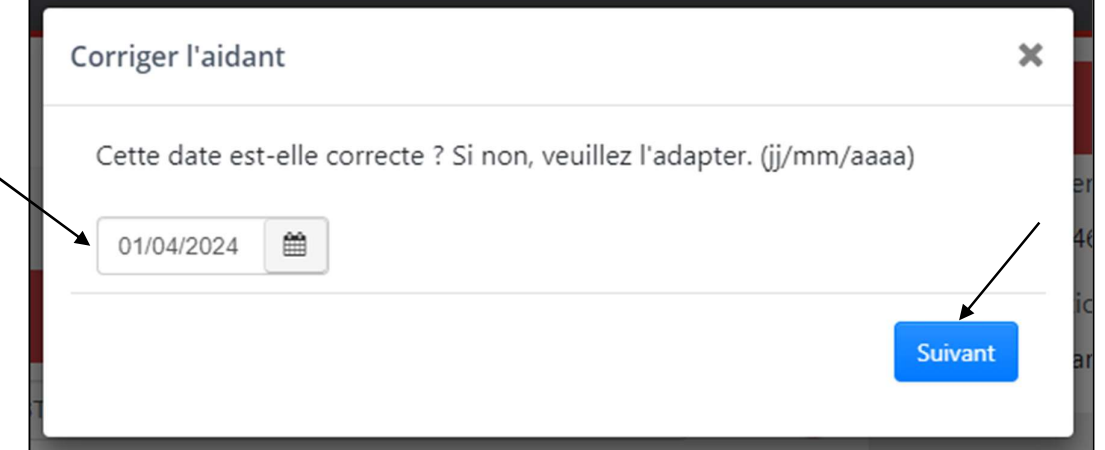

Adaptez, si nécessaire, le numéro de Registre national ou de registre BIS et cliquez sur « Suivant ».

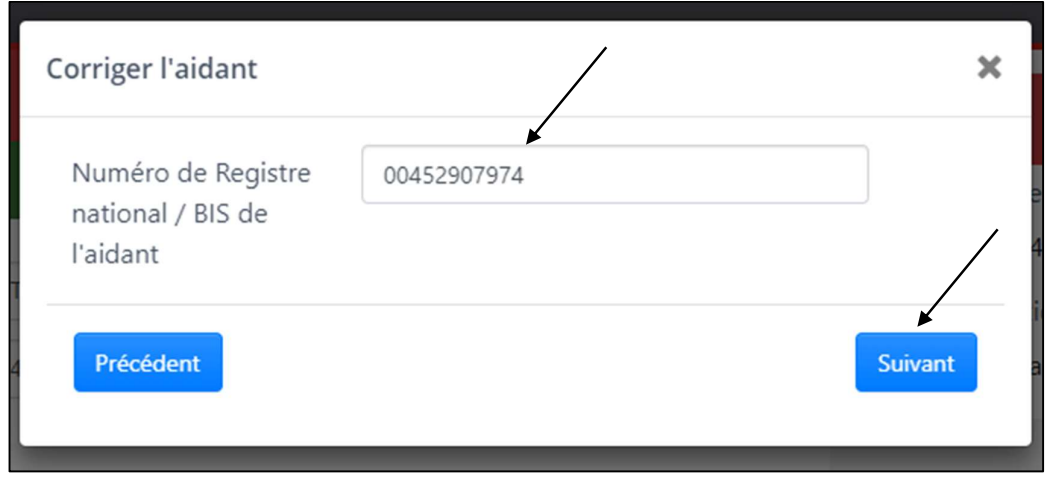

L'écran suivant résume les adaptations demandées. Validez-les en cliquant sur « Oui ».

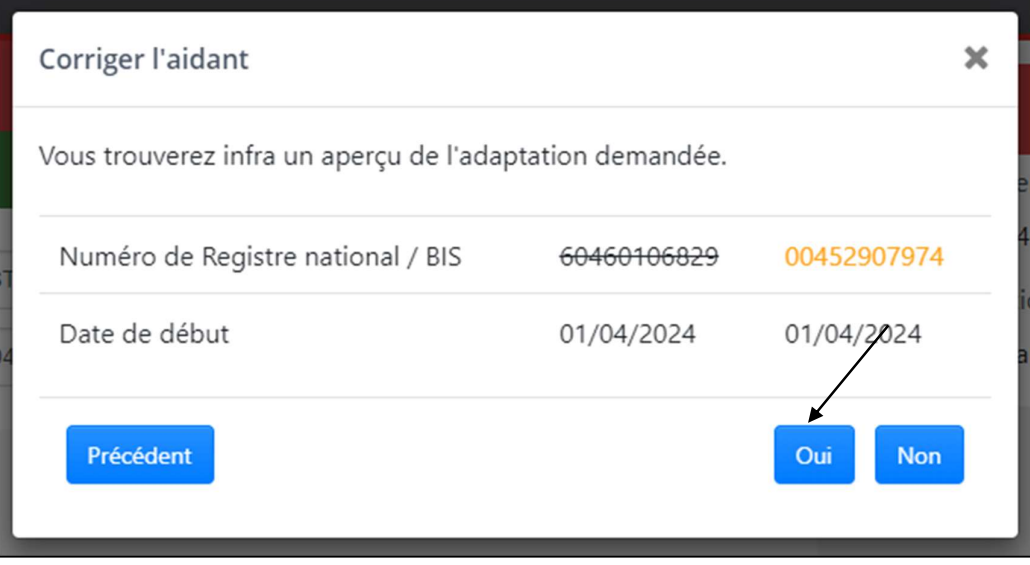

Si elles ne sont pas correctes, vous pouvez cliquer sur « Précédent » pour les adapter.

Un message de confirmation vous informe que les données relatives à l'aidant ont bien été corrigées. Les données précédentes sont annulées.

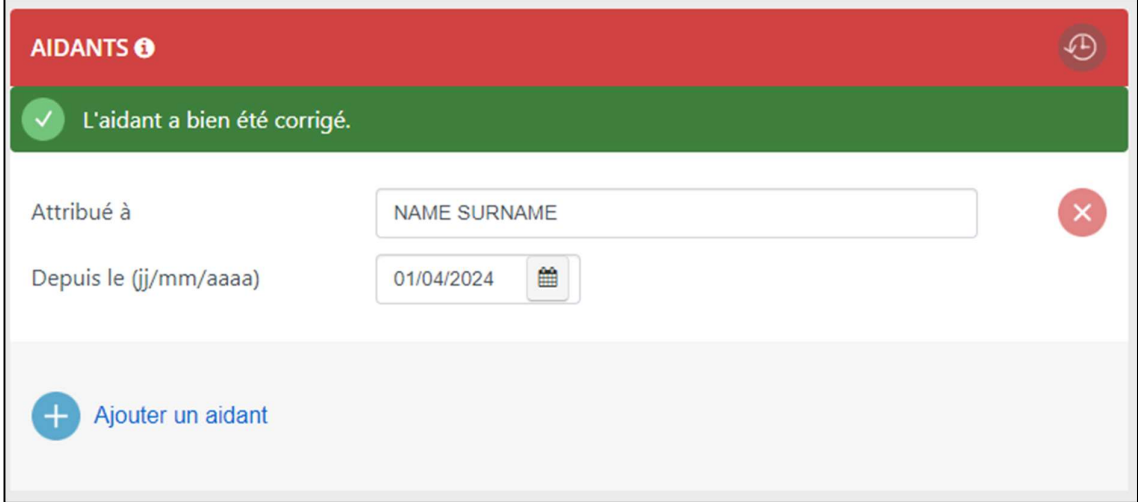

#### 8. Arrêter les données relatives à un associé actif

Lorsqu'une personne n'exerce plus d'activité en tant qu'associé actif, vous devez arrêter ses données dans la Banque-Carrefour des Entreprises.

Pour arrêter les données relatives à un associé actif, sélectionnez la croix à côté de l'associé actif qui n'exerce plus l'activité.

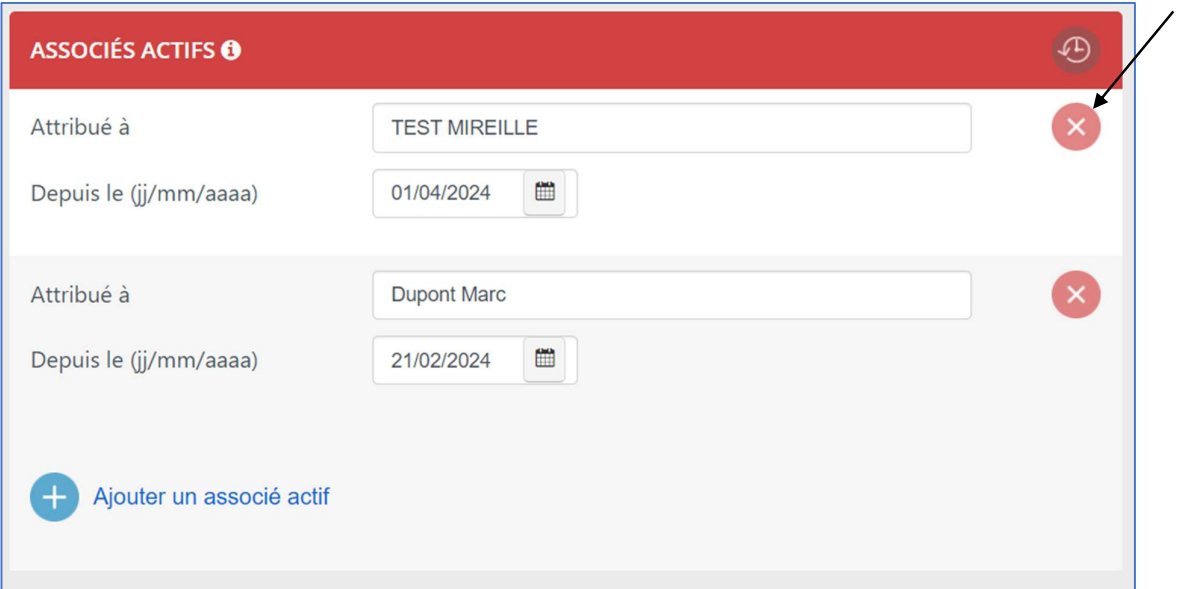

Sélectionnez : « Cette personne n'exerce plus d'activité en tant qu'associé actif au sein de l'entité. (Arrêter) » et cliquez sur « Suivant ».

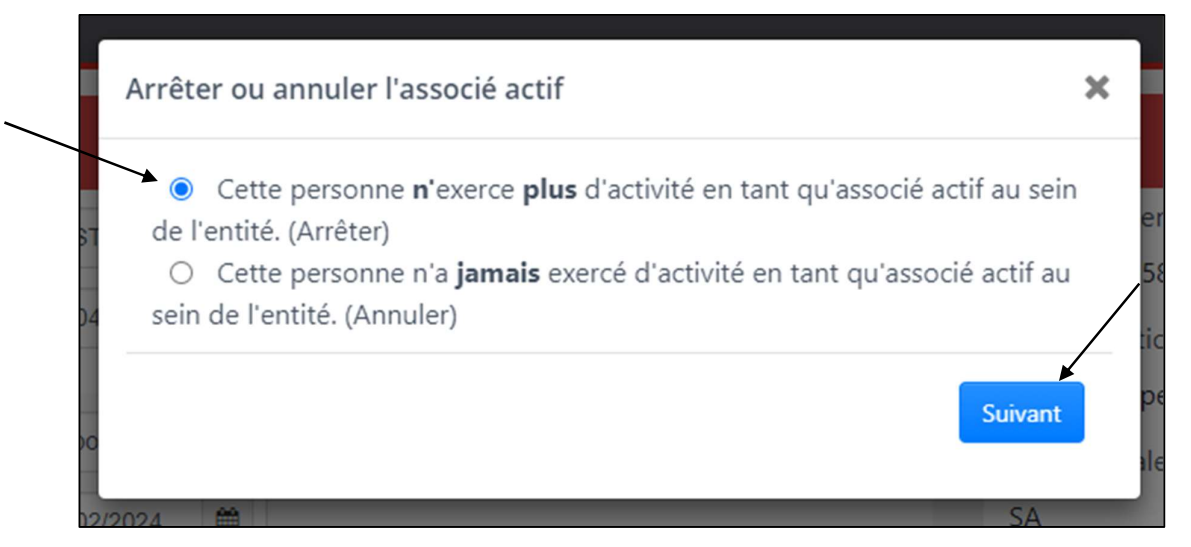

Complétez la date de fin de l'exercice d'activité en tant qu'associé actif en respectant le format jj/mm/aaaa et cliquez sur « Suivant ».

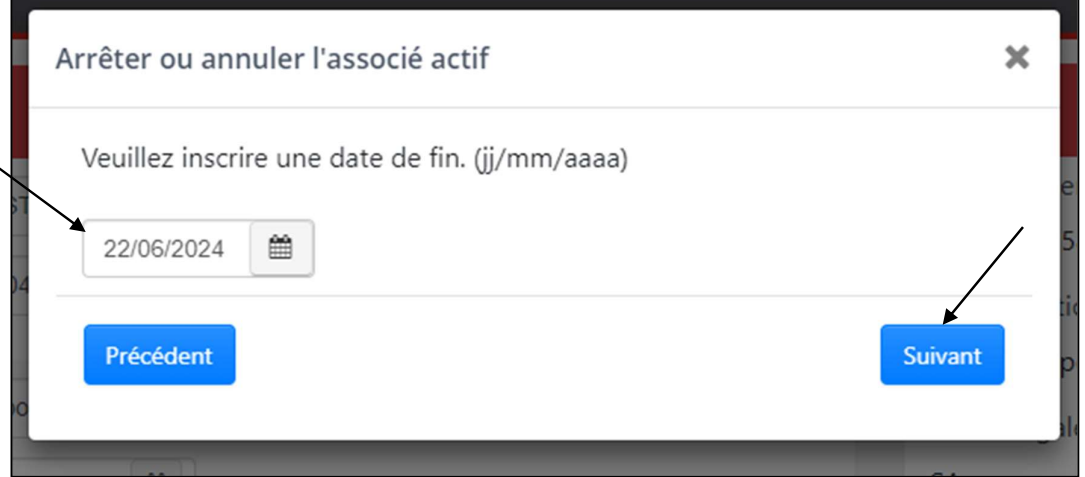

Sélectionnez dans le menu déroulant la raison d'arrêt de l'exercice d'activité en tant qu'associé actif et cliquez sur « Suivant ».

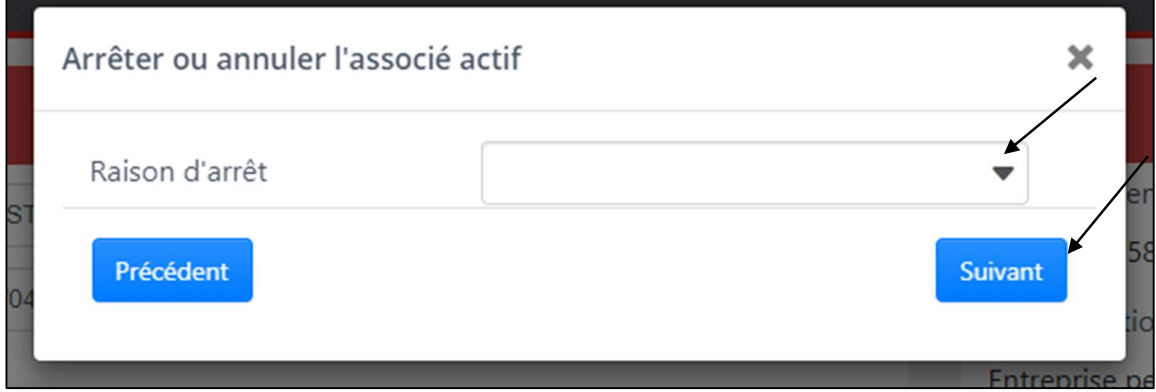

L'écran suivant résume les adaptations demandées. Validez-les en cliquant sur « Oui ».

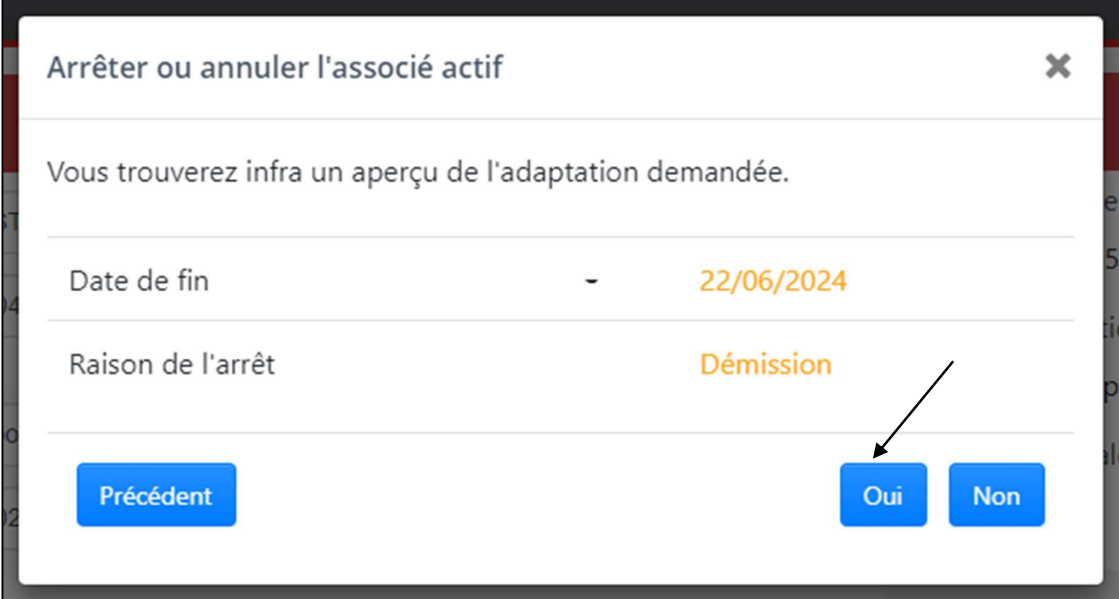

Si elles ne sont pas correctes, vous pouvez cliquer sur « Précédent » pour les adapter.

Un message de confirmation vous informe que les données relatives à l'associé actif ont bien été arrêtées.

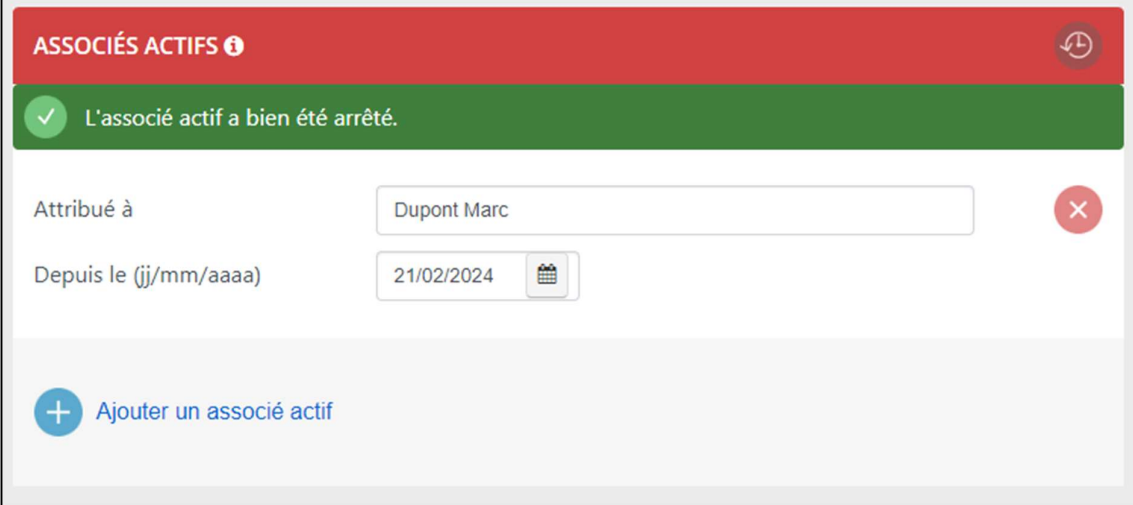

L'associé actif n'apparait plus dans les associés actifs actifs mais ses données peuvent être consultées via l'icône .

### 9. Arrêter les données relatives à un aidant

Lorsqu'une personne n'exerce plus d'activité en tant qu'aidant, vous devez arrêter ses données dans la Banque-Carrefour des Entreprises.

Pour arrêter les données relatives à un aidant, sélectionnez la croix à côté de l'aidant qui n'exerce plus l'activité.

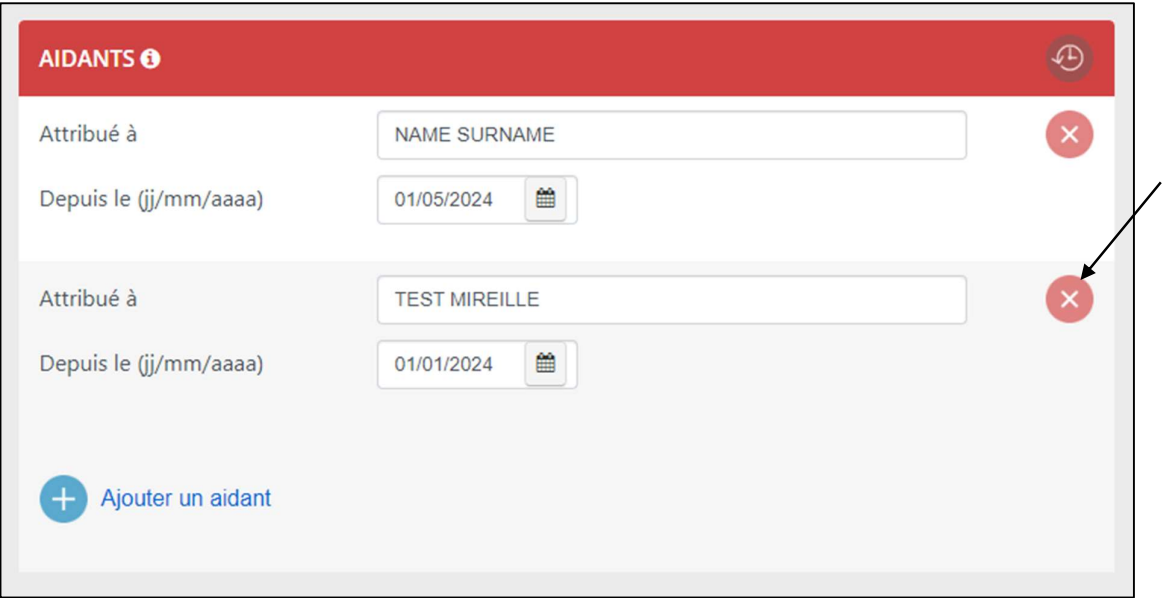

Sélectionnez : « Cette personne n'exerce plus d'activité en tant qu'aidant au sein de l'entité. (Arrêter) » et cliquez sur « Suivant ».

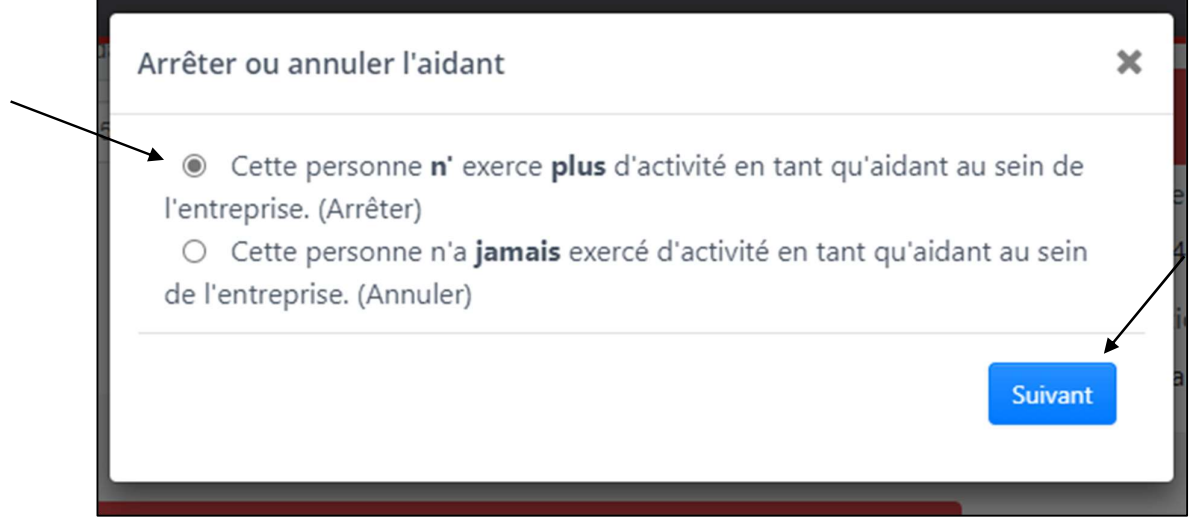

Complétez la date de fin de l'exercice d'activité en tant qu'aidant en respectant le format jj/mm/aaaa et cliquez sur « Suivant ».

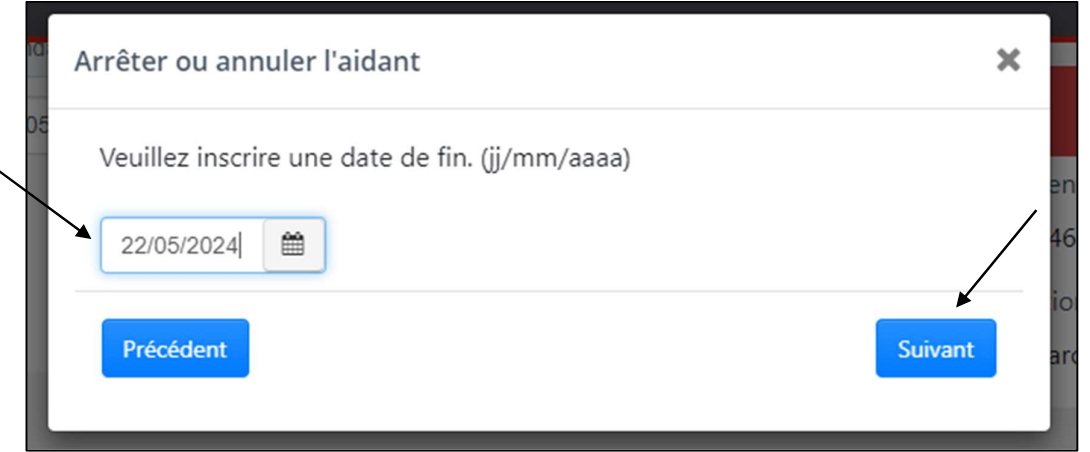

Sélectionnez dans le menu déroulant la raison d'arrêt de l'exercice d'activité en tant qu'aidant et cliquez sur « Suivant ».

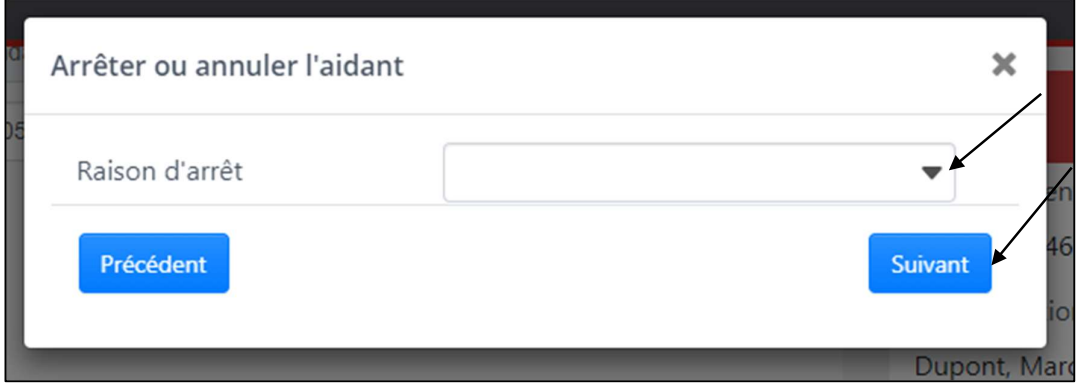

L'écran suivant résume les adaptations demandées. Validez-les en cliquant sur « Oui ».

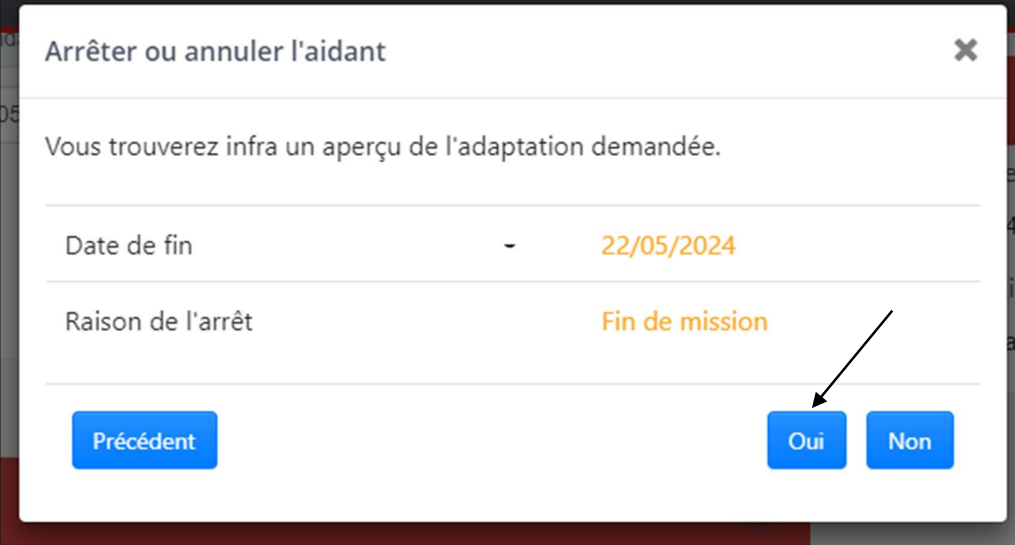

Si elles ne sont pas correctes, vous pouvez cliquer sur « Précédent » pour les adapter.

Un message de confirmation vous informe que les données relatives à l'aidant ont bien été arrêtées.

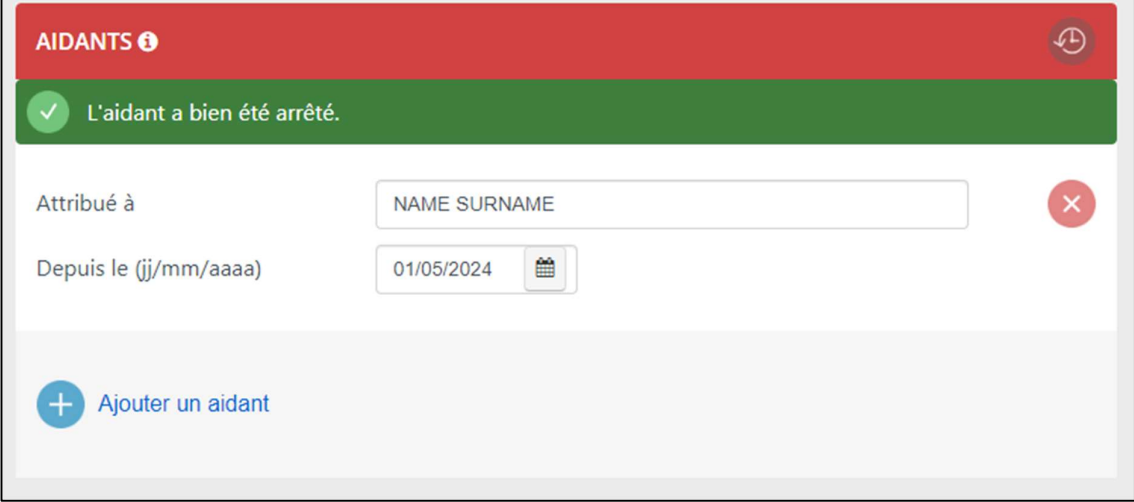

L'aidant n'apparait plus dans les aidants actifs mais ses données peuvent être consultées via l'icône **.** 

## 10. Annuler les données relatives à un associé actif

Lorsqu'une personne a été inscrite erronément en tant qu'associé actif, vous devez annuler ses données dans la Banque-Carrefour des Entreprises.

Pour annuler les données relatives à un associé actif, sélectionnez la croix à côté de l'associé actif qui n'a jamais exercé l'activité.

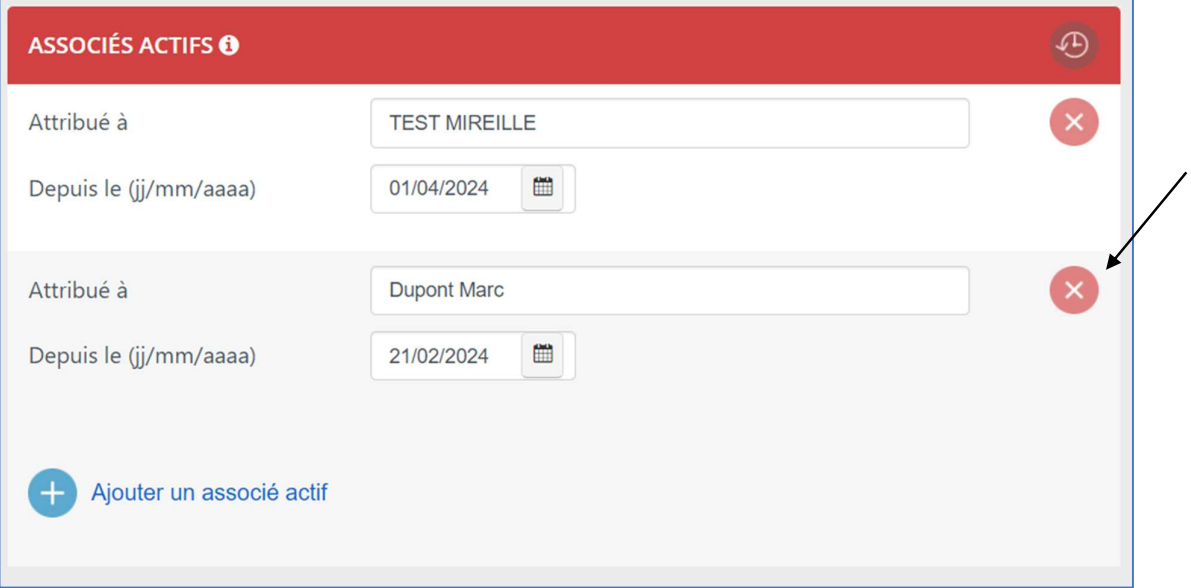

Sélectionnez : « Cette personne n'a jamais exercé d'activité en tant qu'associé actif au sein de l'entité. (Annuler) ».

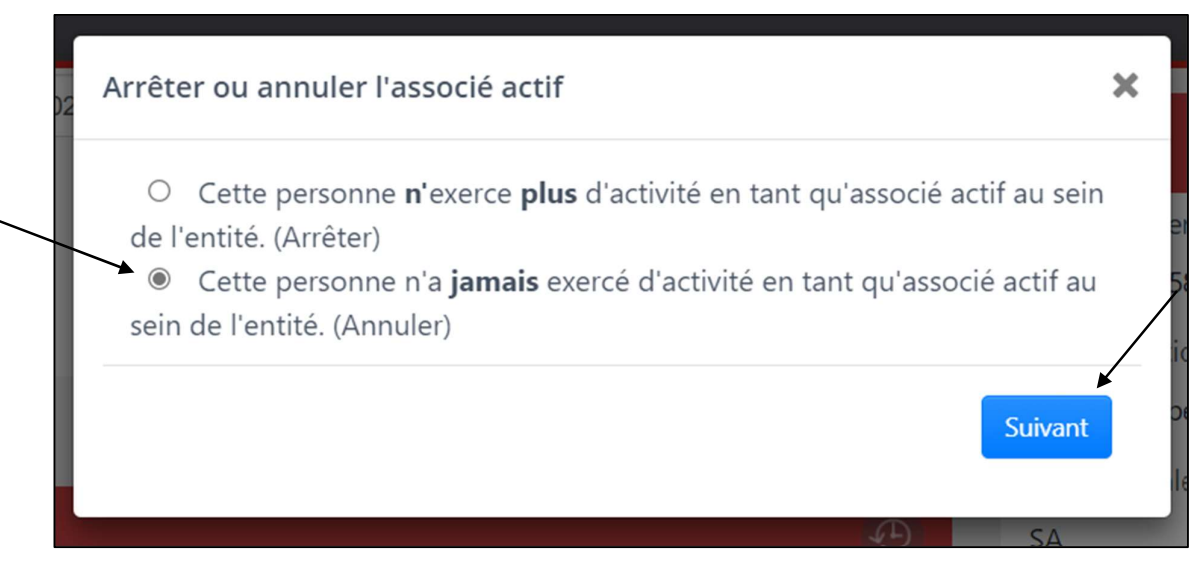

Validez l'annulation en cliquant sur « Oui ».

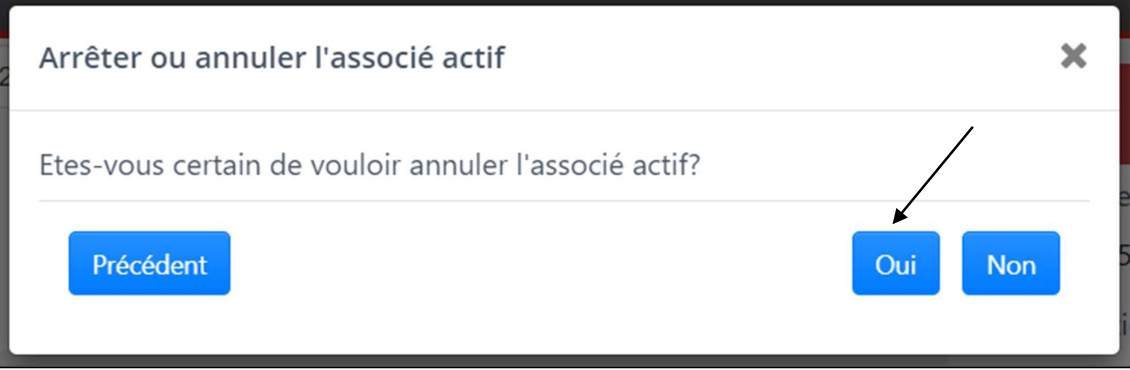

Un message de confirmation vous informe que les données relatives à l'associé actif ont bien été annulées.

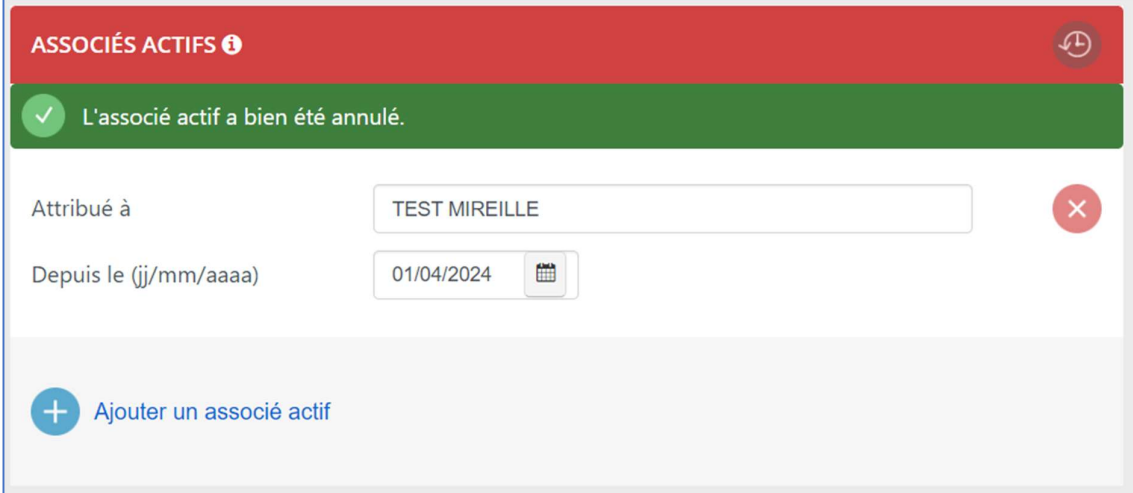

### 11. Annuler les données relatives à un aidant

Lorsqu'une personne a été inscrite erronément en tant qu'aidant, vous devez annuler ses données dans la Banque-Carrefour des Entreprises.

Pour annuler les données relatives à un aidant, sélectionnez la croix à côté de l'aidant qui n'a jamais exercé l'activité.

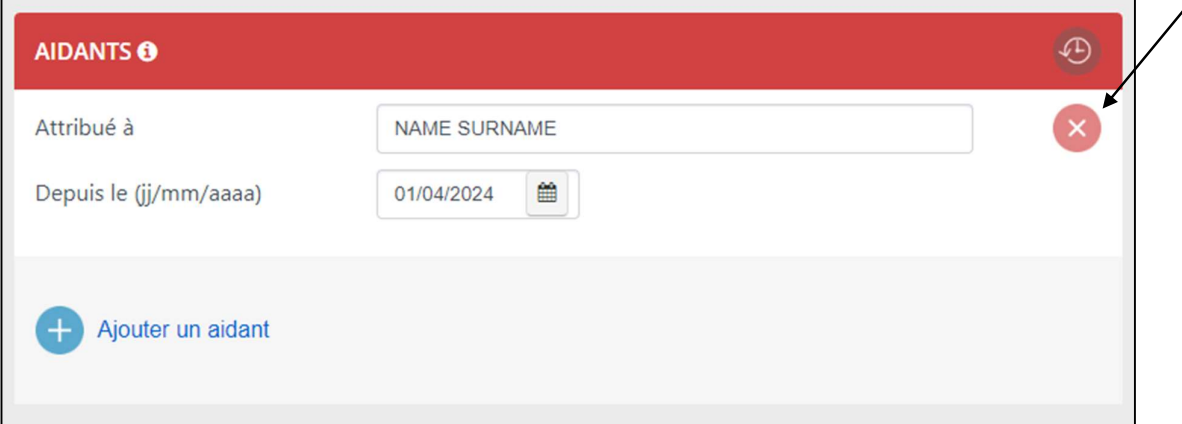

Sélectionnez : « Cette personne n'a jamais exercé d'activité en tant qu'aidant au sein de l'entité. (Annuler) ».

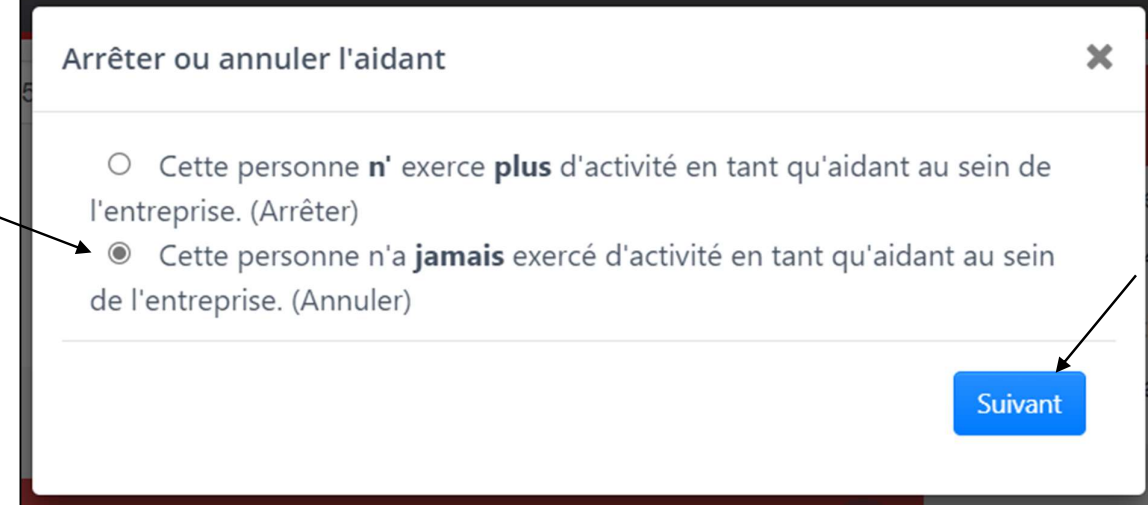

Validez l'annulation en cliquant sur « Oui ».

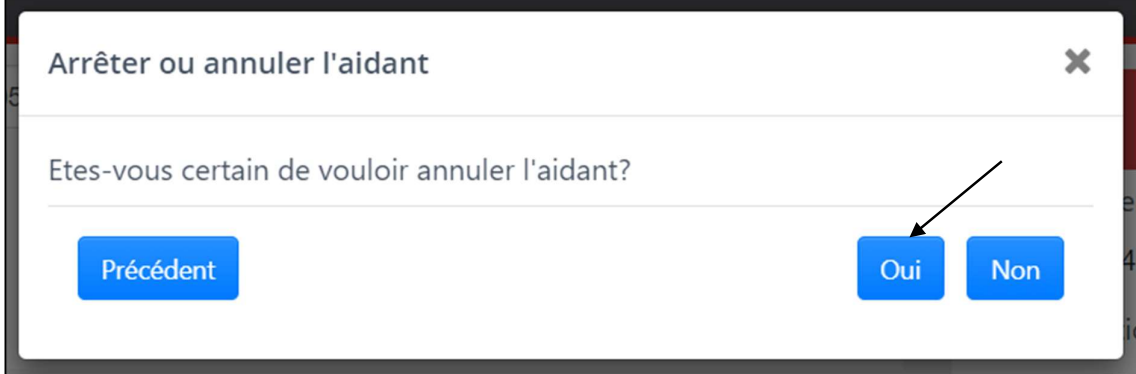

Un message de confirmation vous informe que les données relatives à l'aidant ont bien été annulées.

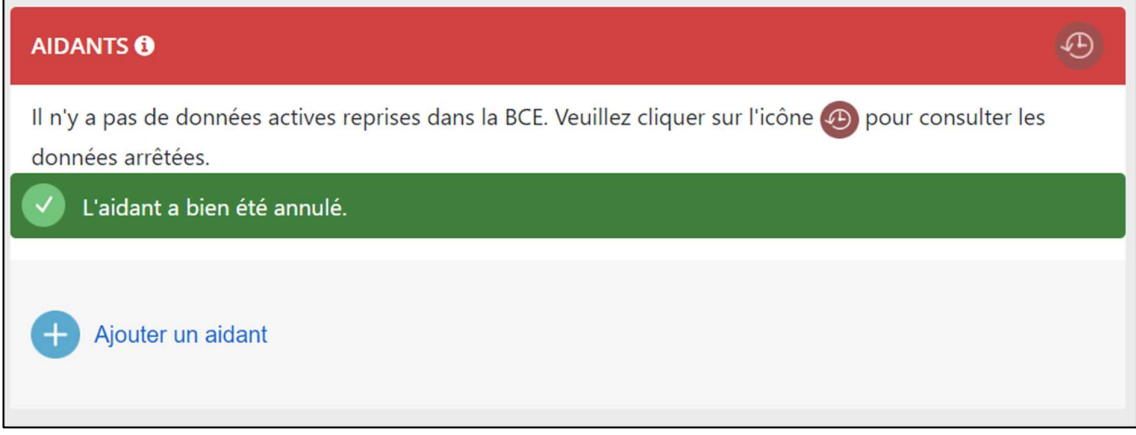

#### 12. Demander l'ajout d'un représentant

Si vous ne retrouvez pas, dans la liste des entités, l'entité pour laquelle vous souhaitez inscrire un associé actif ou un aidant, c'est que vous ne disposez pas dans la BCE d'une fonction permettant de représenter cette entité.

En fonction de la forme légale, différentes fonctions peuvent être habilitées à représenter une entité. Consultez la « Liste des fonctions habilitées à représenter l'entité » (PDF, 759.83 Ko).

Vous pouvez demander l'inscription d'un représentant manquant au service de gestion de la BCE via le lien suivant :

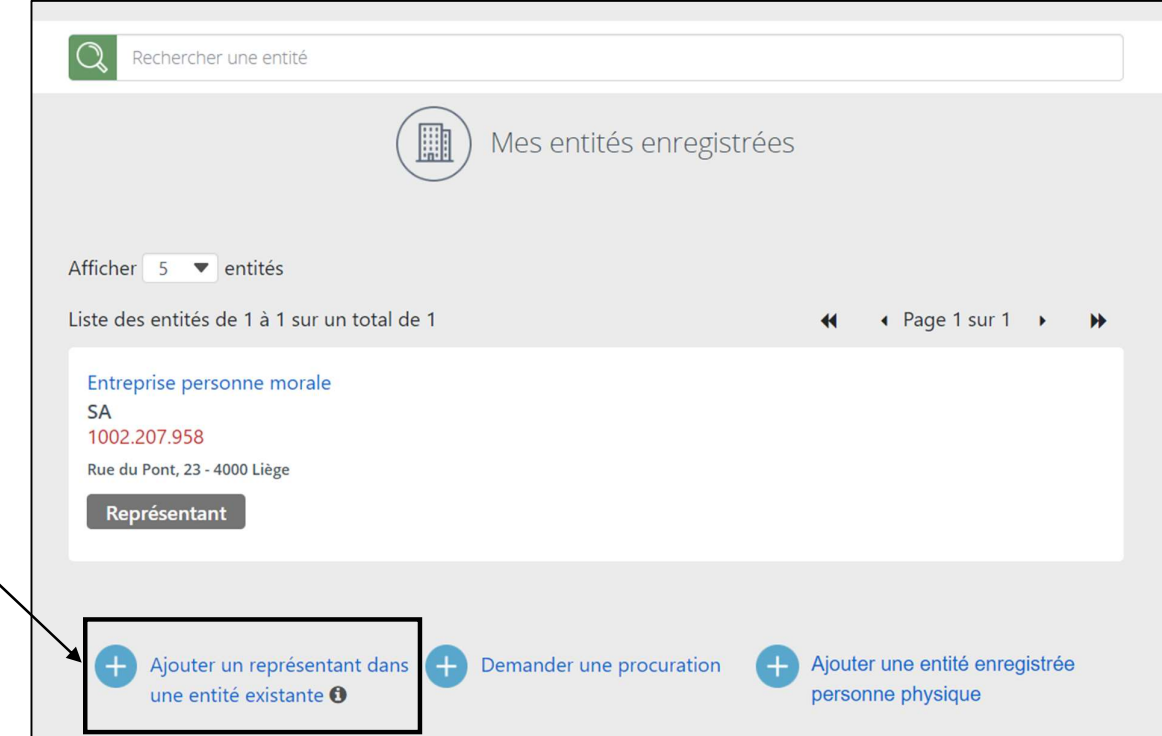

Complétez ensuite les données relatives au représentant :

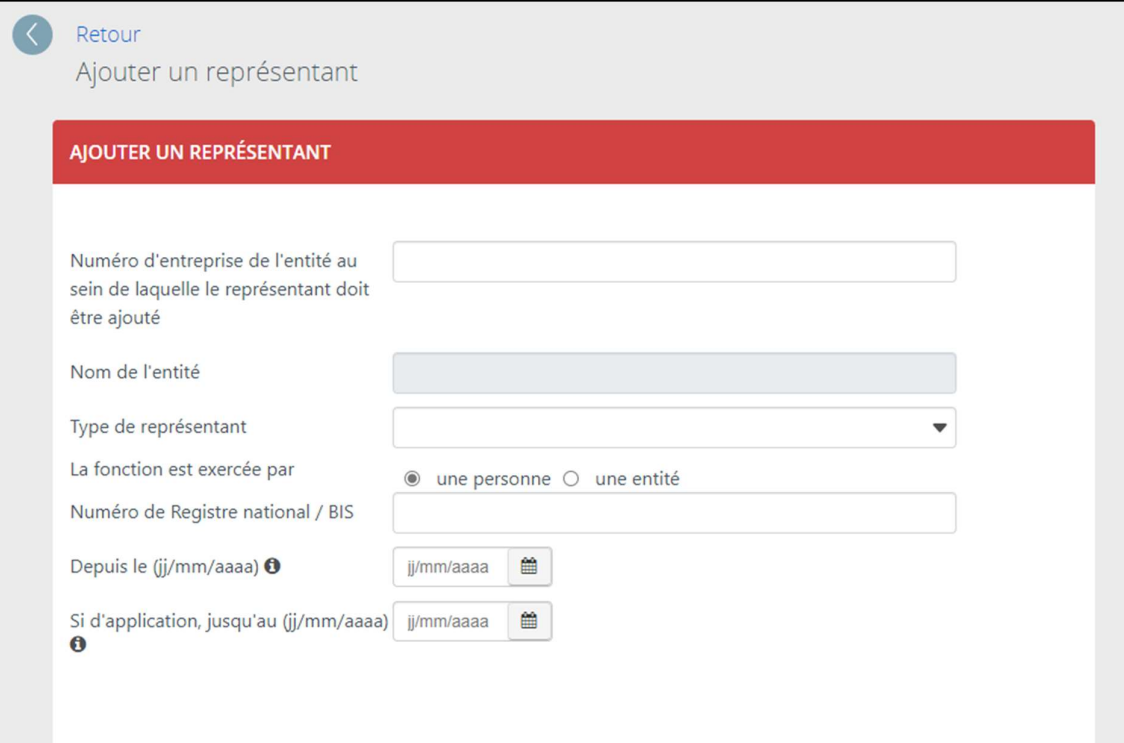

- introduire le numéro d'entreprise de l'entité au sein de laquelle le représentant doit être ajouté ;

Le nom de l'entité se complète automatiquement.

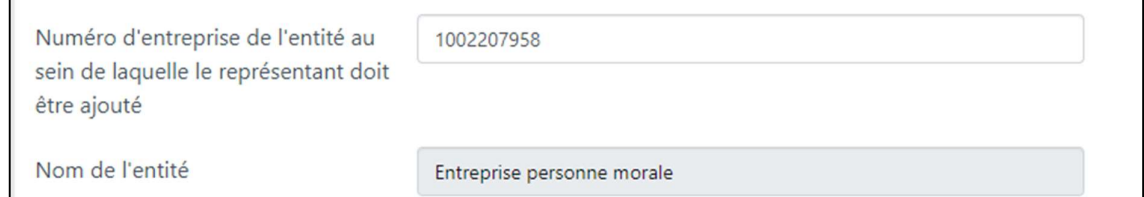

- sélectionner le type de représentant dans le menu déroulant;

Ce dernier s'adapte en fonction de la forme légale de l'entité.

Type de représentant

- choisir si la fonction est exercée par une personne ou une entité ;

Si la fonction est exercée par une personne, vous devez introduire le numéro de Registre national (ou de Registre BIS) de cette personne.

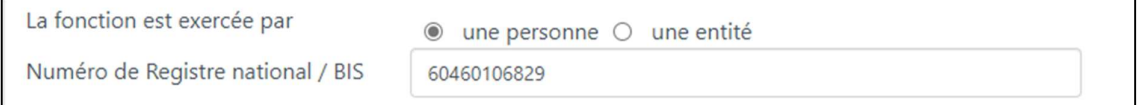

Si la fonction est exercée par une entité, vous devez introduire le numéro d'entreprise de cette entité et le numéro de Registre national (ou de Registre BIS) du représentant permanent.

Le nom de l'entité se complète automatiquement.

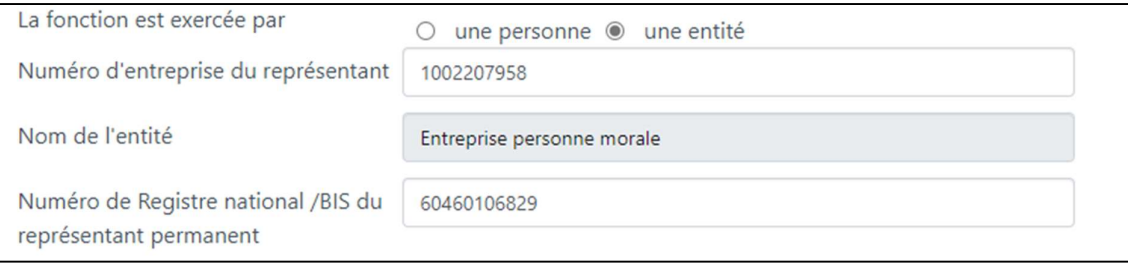

- compléter la date de début et la date de fin (si d'application) de la fonction en respectant le format jj/mm/aaaa.

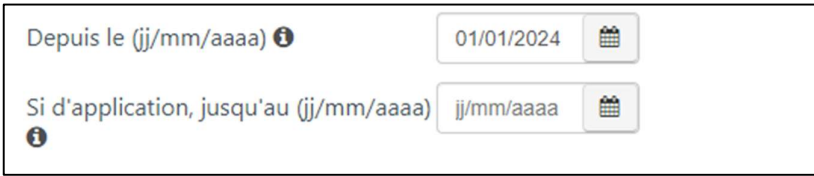

Ensuite, vous devez compléter vos coordonnées, qui ne seront utilisées que dans le cadre de cette demande. L'adresse mail est obligatoire, mais le numéro de téléphone est facultatif.

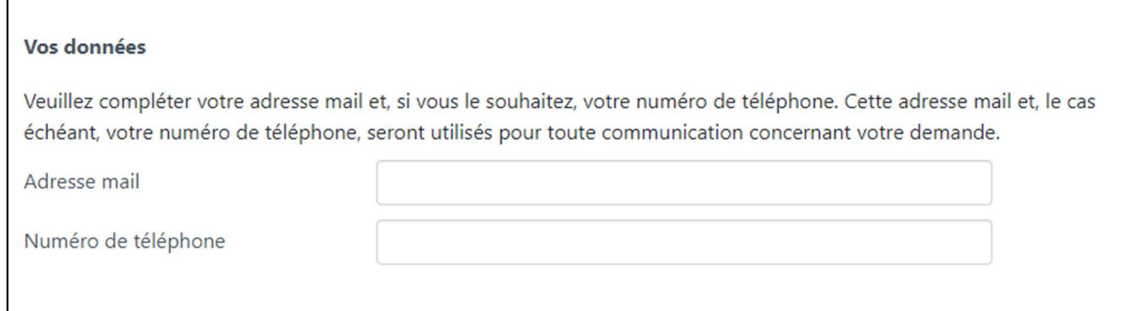

Enfin, vous pouvez joindre une copie des publications au Moniteur belge, en version PDF. L'ajout de ces publications est obligatoire si la fonction a une date de début antérieure au 01/12/1998.

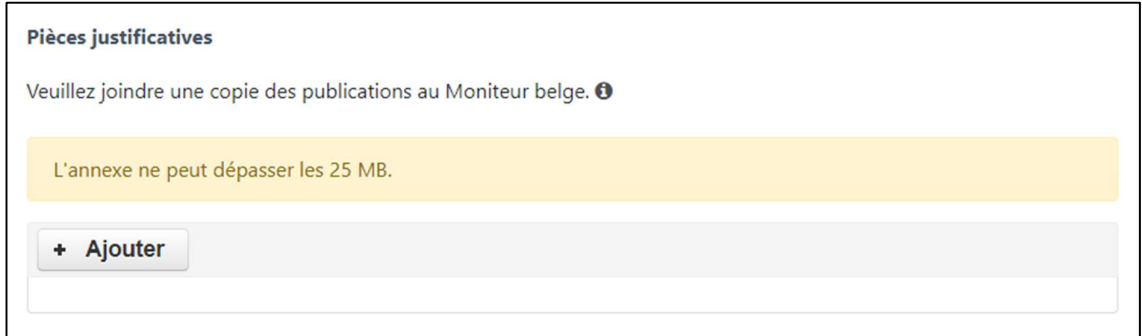

Cliquez sur « Ajouter » et sélectionnez le fichier PDF souhaité. Lorsque le fichier est téléchargé, il s'affiche comme ceci :

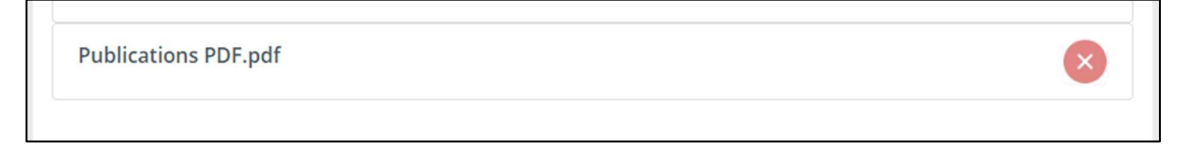

Lorsque tout est complété, vous pouvez envoyer la demande, en cliquant sur le bouton en bas de l'écran :

**ENVOI DE LA DEMANDE** 

Un message de confirmation vous informe que la demande a bien été envoyée au service de gestion de la BCE.

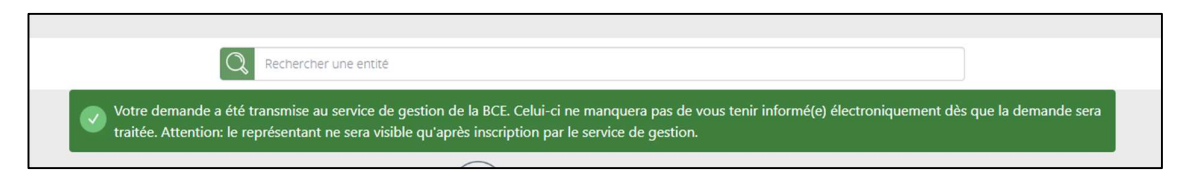

Vous recevrez également un mail résumant votre demande et incluant le numéro de suivi de votre dossier.

#### 13. Octroyer une procuration My Entreprise

Si vous êtes représentant d'une entité, vous pouvez mandater une tierce personne afin qu'elle dispose des mêmes droits que vous dans l'application My Enterprise

Elle pourra ainsi inscrire, modifier, corriger ou arrêter certaines données, notamment les données relatives aux associés actifs et aux aidants.

Vous pouvez consulter un aperçu des actions qui peuvent être réalisées via My Enterprise sur la page « My Enterprise » du site internet du SPF Economie : https://economie.fgov.be/fr/themes/entreprises/banque-carrefour-des/my-enterprise

Important : Une procuration n'est donnée que pour une entité. Si vous souhaitez donner une procuration à une personne dans plusieurs entités, vous devez faire l'ajout dans chaque entité.

Pour inscrire une procuration, sélectionnez l'entité dans laquelle vous souhaitez l'inscrire :

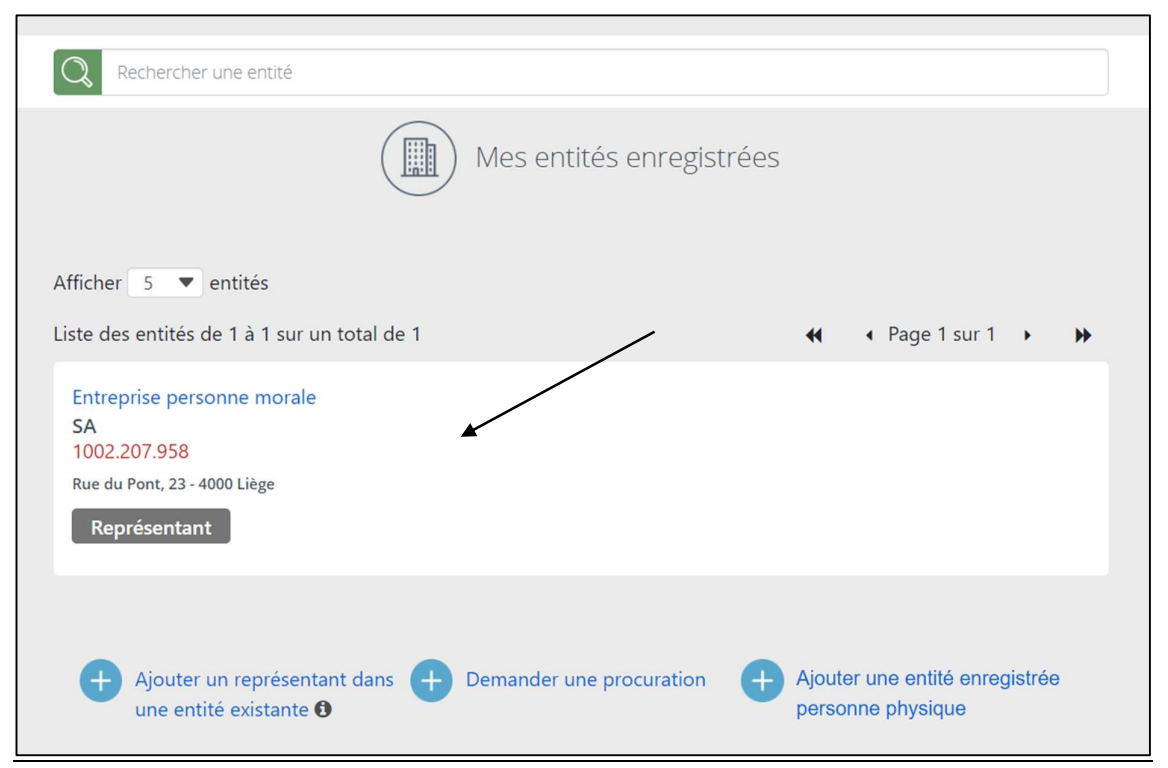

Ensuite, sélectionnez à nouveau l'entité (pour avoir accès aux données de l'entité et non aux données d'une de ses unités d'établissement).

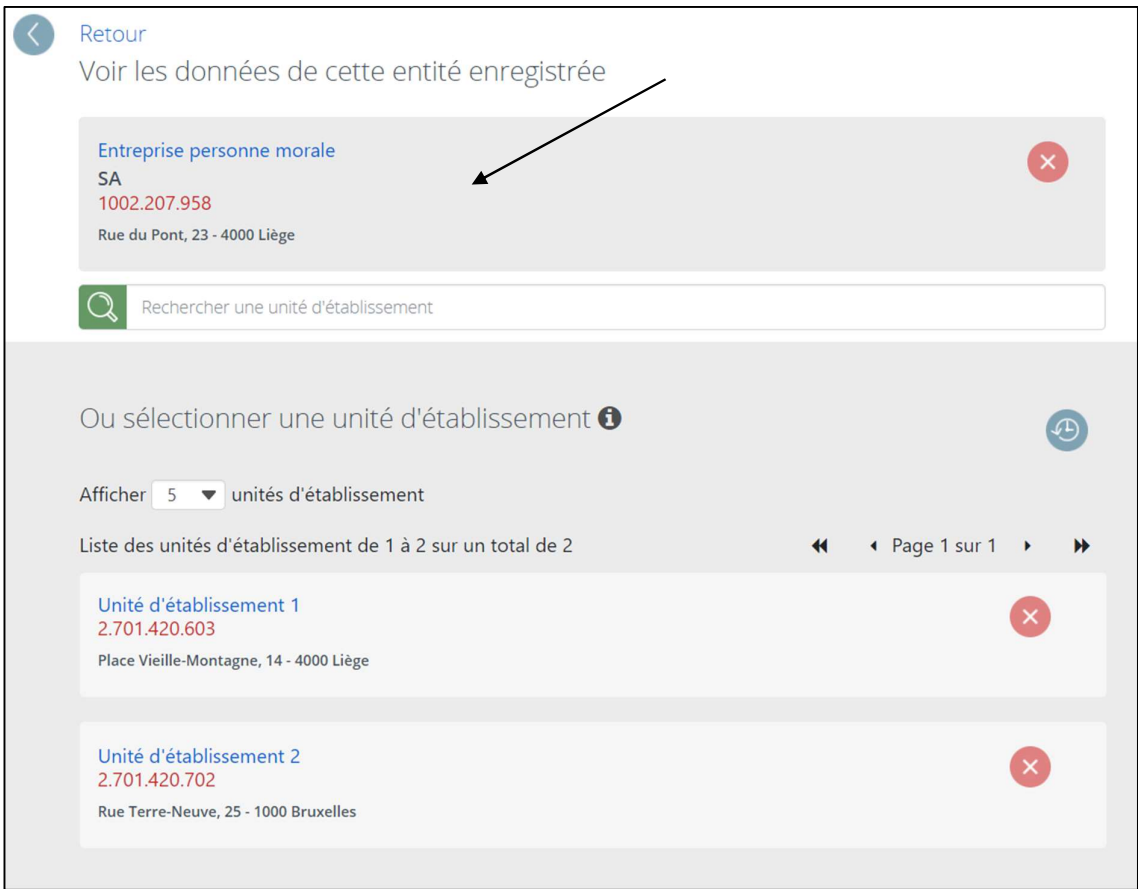

Faites défiler l'écran des données de l'entité jusqu'à l'encadré « Procurations ».

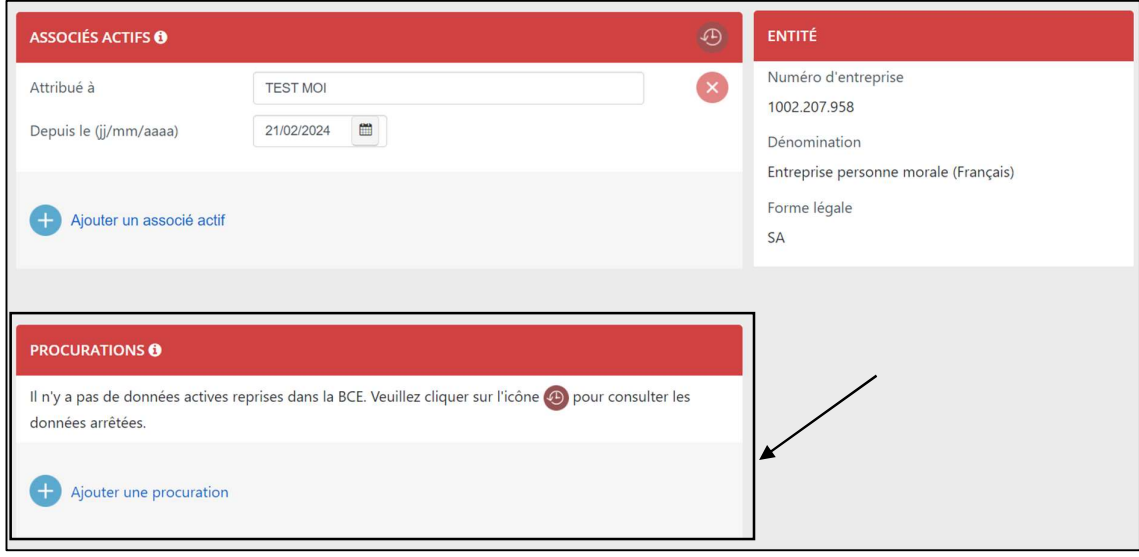

Les données relatives aux procurations déjà inscrites apparaissent, le cas échéant.

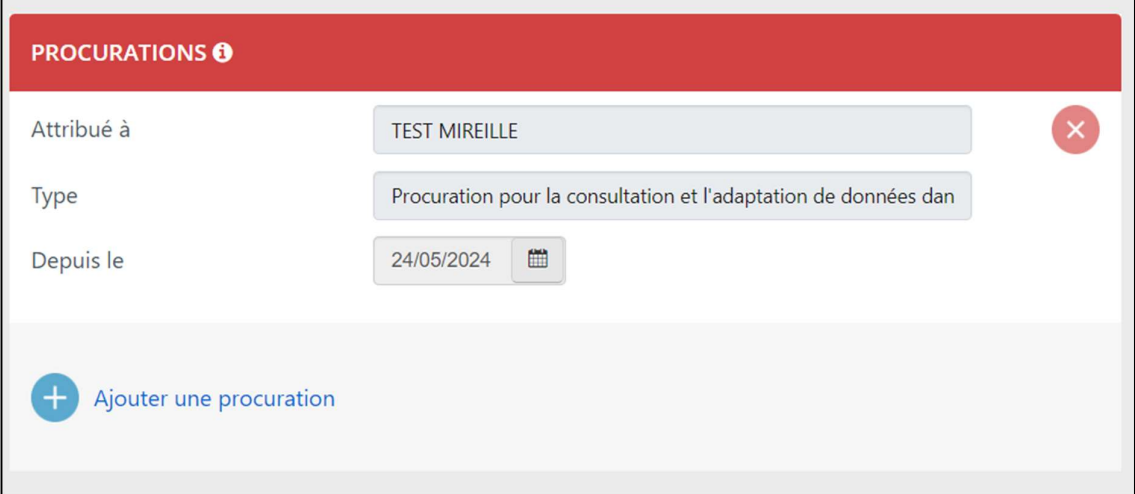

Pour inscrire une nouvelle procuration, cliquez sur « Ajouter une procuration ».

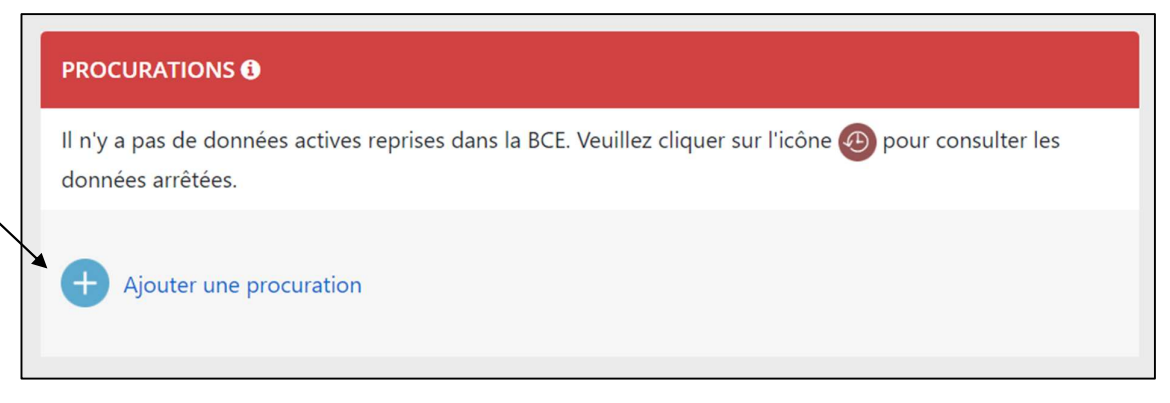

Complétez les données relatives à cette procuration :

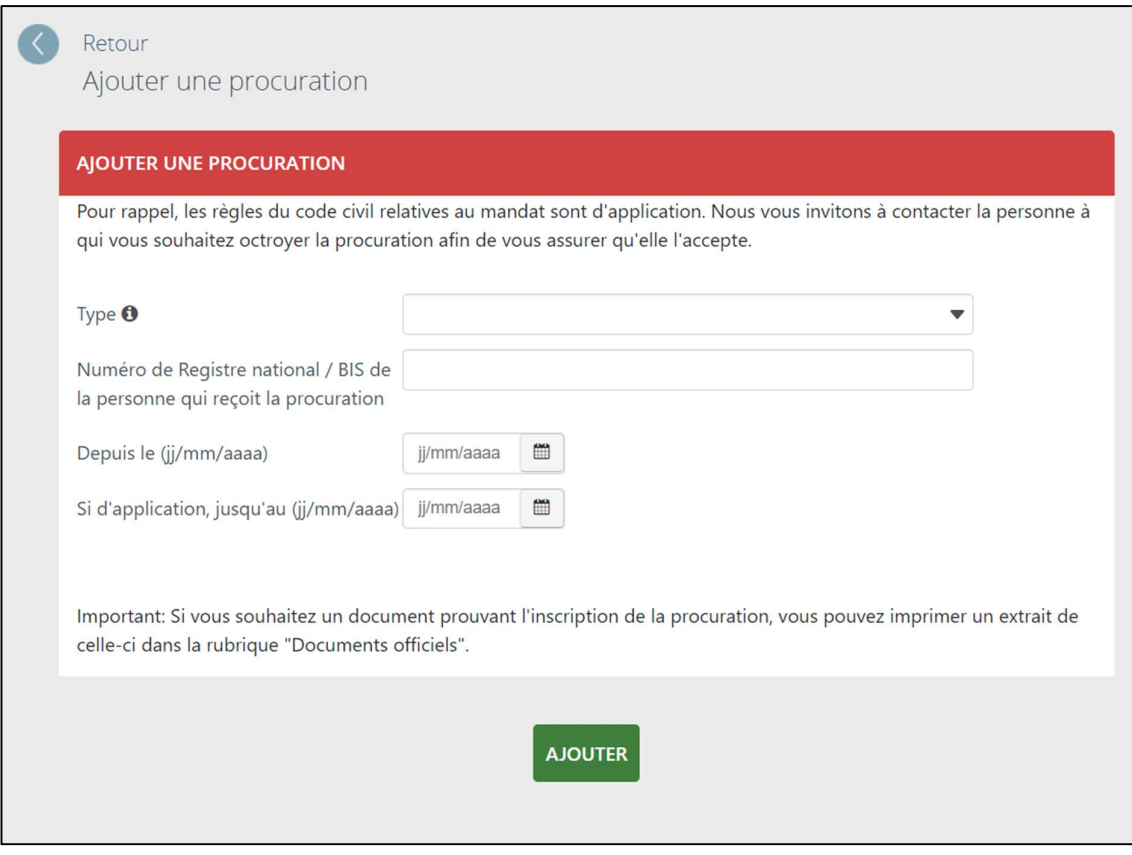

- sélectionnez « Procuration pour la consultation et l'adaptation de données dans My Enterprise » comme type de procuration ;

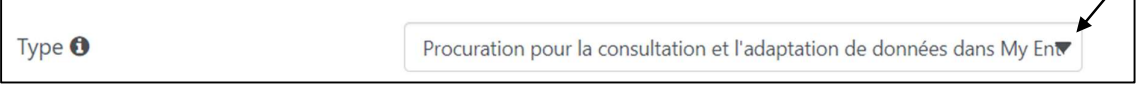

- introduisez le numéro de Registre national (ou de Registre BIS) de la personne à qui vous souhaitez donner procuration ;

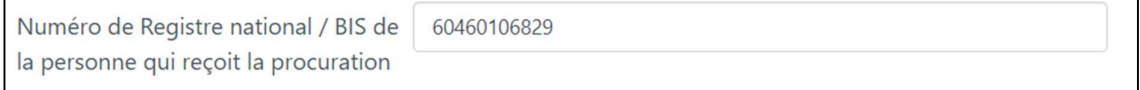

- complétez ensuite la date de début et la date de fin (si d'application) de la procuration en respectant le format jj/mm/aaaa.

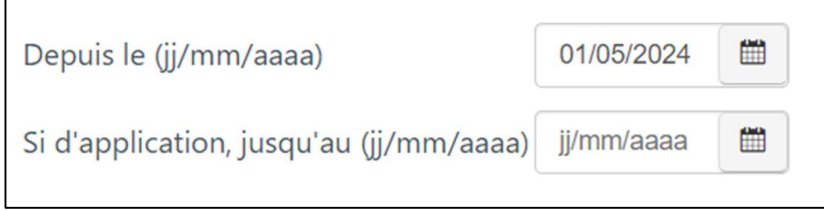

La date de début doit être postérieure ou égale à la date du jour. La personne pourra avoir accès à My Enterprise à partir de la date introduite.

 $\angle$ 

La date de fin de la procuration est facultative. Elle ne doit être introduite que si la procuration a une date de fin connue.

Lorsque tout est complété, validez l'inscription en cliquant sur le bouton en bas de l'écran :

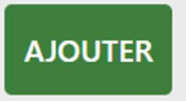

Un message de confirmation vous informe que la procuration a bien été inscrite.

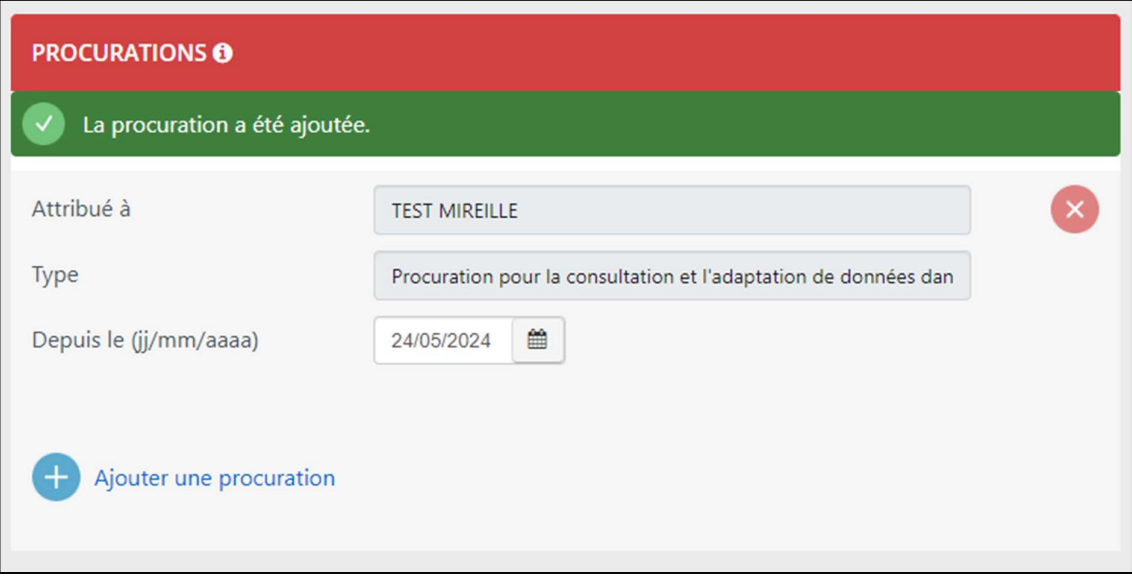

### 14. Plus d'informations

Si vous désirez de plus amples informations sur la BCE, vous pouvez consulter notre site internet. Vous y trouverez toutes les informations actualisées se rapportant aux différentes applications ou aux données dernièrement reprises ou adaptées dans la BCE.

http://economie.fgov.be/fr/entreprises/BCE/

Vous pouvez également contacter le helpdesk de la BCE ou le Contact Center du SPF Economie.

#### SPF Economie, P.M.E., Classes moyennes et Energie

Rue du Progrès 50 1210 Bruxelles

Tél. : 0800 120 33

#### Service de gestion de la BCE

Northgate II Boulevard du Roi Albert II, 16 1000 Bruxelles

Helpdesk : 02 / 277 64 00 Email : helpdesk.bce@economie.fgov.be

Heures d'ouverture : 09:00 - 12:00 13:00 - 16:00